# RoamAbout Access Point User's Guide

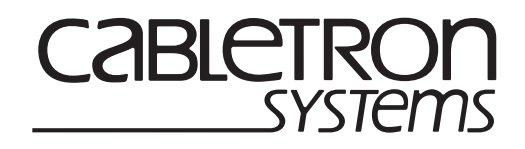

9032848-02

## **Notice**

Cabletron Systems reserves the right to make changes in specifications and other information contained in this document without prior notice. The reader should in all cases consult Cabletron Systems to determine whether any such changes have been made.

The hardware, firmware, or software described in this manual is subject to change without notice.

IN NO EVENT SHALL CABLETRON SYSTEMS BE LIABLE FOR ANY INCIDENTAL, INDIRECT, SPECIAL, OR CONSEQUENTIAL DAMAGES WHATSOEVER (INCLUDING BUT NOT LIMITED TO LOST PROFITS) ARISING OUT OF OR RELATED TO THIS MANUAL OR THE INFORMATION CONTAINED IN IT, EVEN IF CABLETRON SYSTEMS HAS BEEN ADVISED OF, KNOWN, OR SHOULD HAVE KNOWN, THE POSSIBILITY OF SUCH DAMAGES.

© August 1999 by Cabletron Systems, Inc. All Rights Reserved. Printed in the United States of America.

Cabletron Systems, Inc. 35 Industrial Way Rochester, NH 03867

Order Number: 9032848-02

Cabletron, Cabletron Systems, *clear*VISN, DEChub, MultiSwitch, NetRider, RoamAbout, the RoamAbout logo, and ThinWire are trademarks or registered trademarks of Cabletron Systems, Inc.

PC Card is a trademark of PCMCIA.

Microsoft, Windows, Windows 95, Windows 98, and Windows NT are either trademarks or registered trademarks of Microsoft Corporation.

All other trademarks and registered trademarks are the property of their respective holders.

Web Site: http://www.cabletron.com/wireless

## **FCC Notice**

This device complies with Part 15 of the FCC rules. Operation is subject to the following two conditions: (1) this device may not cause harmful interference, and (2) this device must accept any interference received, including interference that may cause undesired operation.

**NOTE:** This equipment has been tested and found to comply with the limits for a Class A digital device, pursuant to Part 15 of the FCC rules. These limits are designed to provide reasonable protection against harmful interference when the equipment is operated in a commercial environment. This equipment uses, generates, and can radiate radio frequency energy and if not installed in accordance with this user's guide, may cause harmful interference to radio communications. Operation of this equipment in a residential area may cause interference in which case the user will be required to correct the interference at his own expense.

**WARNING:** Changes or modifications made to this device which are not expressly approved by the party responsible for compliance could void the user's authority to operate the equipment.

## **VCCI Notice**

This is a Class A product based on the standard of the Voluntary Control Council for Interference by Information Technology Equipment (VCCI). If this equipment is used in a domestic environment, radio disturbance may arise. When such trouble occurs, the user may be required to take corrective actions.

この装置は、情報処理装置等電波障害自主規制協議会 (VCCI) の基準 に基づくクラスA情報技術装置です。この装置を家庭環境で使用すると電波 妨害を引き起こすことがあります。この場合には使用者が適切な対策を講ず るよう要求されることがあります。

## **Industry Canada Notice**

This digital apparatus does not exceed the Class A limits for radio noise emissions from digital apparatus set out in the Radio Interference Regulations of the Canadian Department of Communications.

Le présent appareil numérique n'émet pas de bruits radioélectriques dépassant les limites applicables aux appareils numériques de la class A prescrites dans le Règlement sur le brouillage radioélectrique édicté par le ministère des Communications du Canada.

## **Taiwanese Notice — Class A Computing Device:**

警告使用者:

這是甲類的資訊產品,在居住的 環境中使用時,可能會造成射頻 干擾,在這種情況下,使用者會 被要求採取某些適當的對策。

## **CE Notice — Class A Computing Device:**

#### **Warning**!

This is a Class A product. In a domestic environment, this product may cause radio interference, in which case the user may be required to take adequate measures.

#### **Achtung!**

Dieses ist ein Gerät der Funkstörgrenzwertklasse A. In Wohnbereichen können bei Betrieb dieses Gerätes Rundfunkstörungen auftreten, in welchen Fällen der Benutzer für entsprechende Gegenmaßnahmen verantwortlich ist.

#### **Avertissement**!

Cet appareil est un appareil de Classe A. Dans un environnement résidentiel cet appareil peut provoquer des brouillages radioélectriques. Dans ce cas, il peut être demandé à l'utilisateur de prendre les mesures appropriées.

## **Declaration of Conformity Addendum**

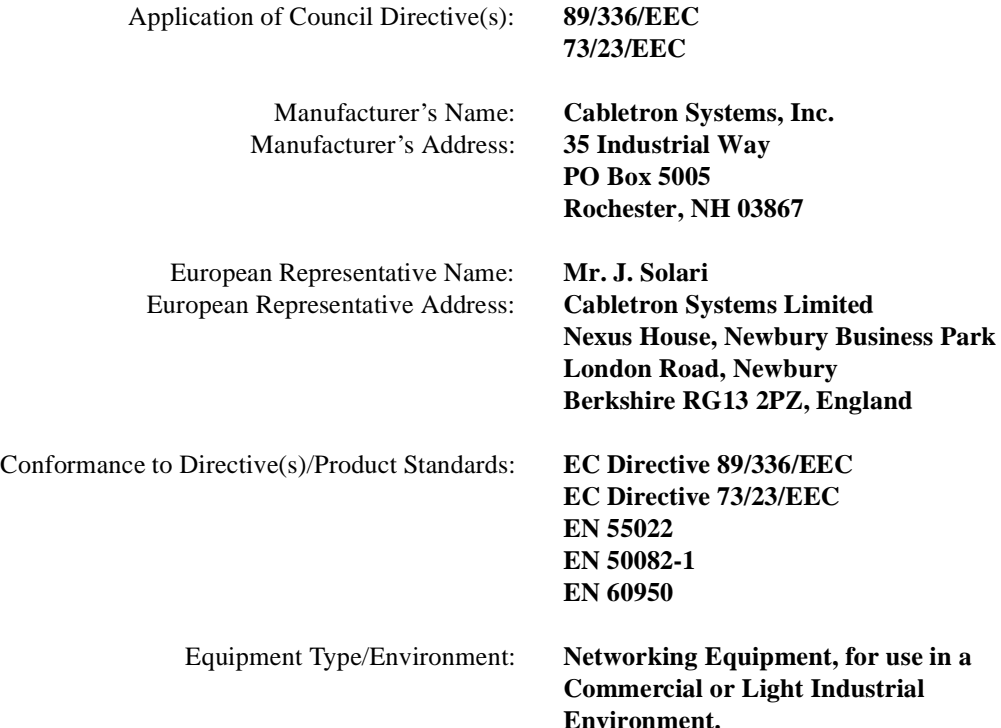

We the undersigned, hereby declare, under our sole responsibility, that the equipment packaged with this notice conforms to the above directives.

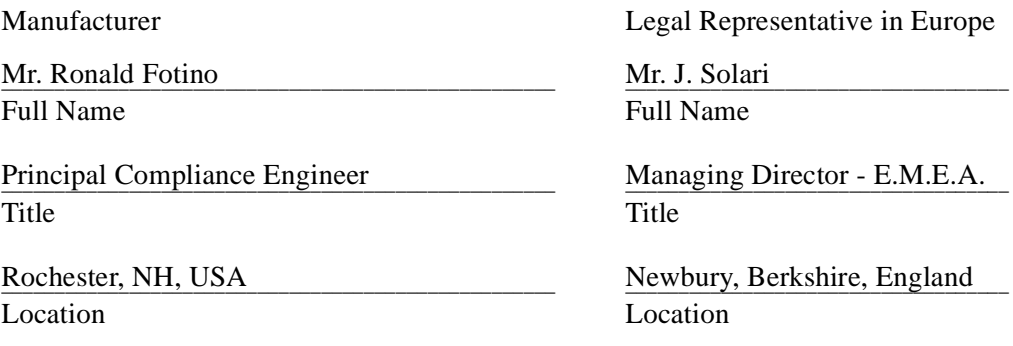

## **Getting Help**

For additional support related to this device or document, contact Cabletron Systems using one of the following methods:

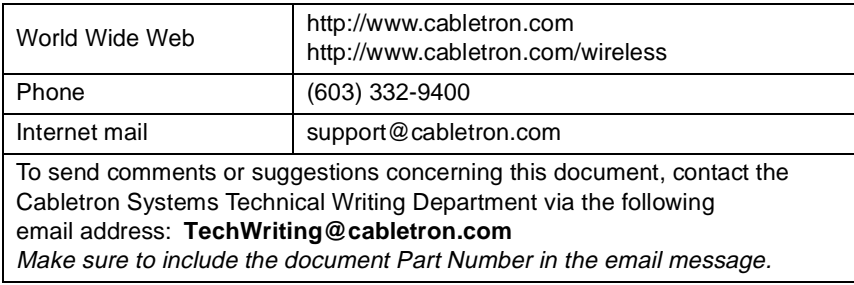

### **Before calling Cabletron Systems, have the following information ready:**

- Your Cabletron Systems service contract number
- A description of the problem
- A description of any action(s) already taken to resolve the problem
- The serial and revision numbers of all involved Cabletron Systems products in the network
- A description of your network environment (layout, cable type, etc.)
- Network load and frame size at the time of trouble (if known)
- The device history (i.e., have you returned the device before, is this a recurring problem, etc.)
- Any previous Return Material Authorization (RMA) numbers

# **Contents**

### **[Preface](#page-12-0)**

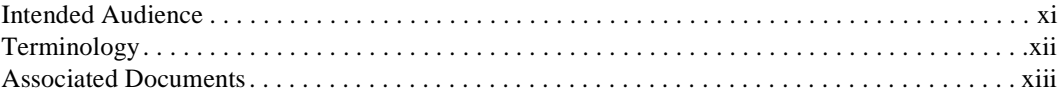

### **[1 Introducing RoamAbout Access Point](#page-16-0)**

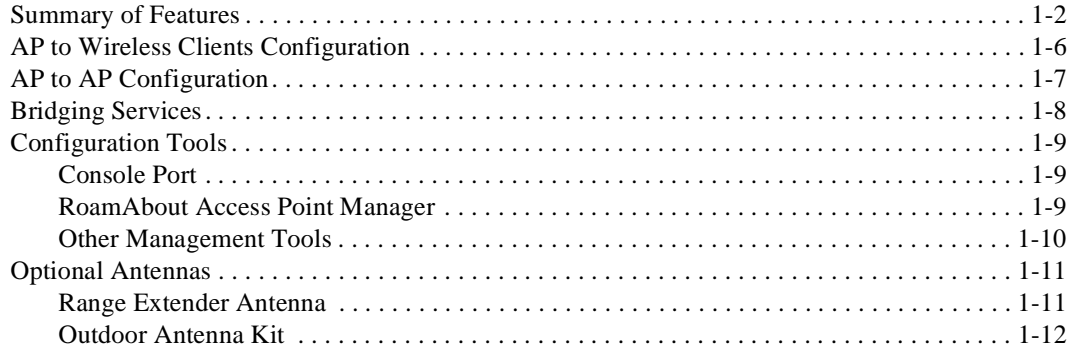

## **[2 Preparing for Installation](#page-28-0)**

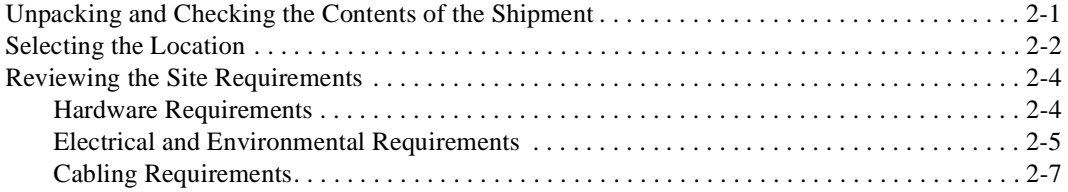

### **[3 Installing the RoamAbout Access Point](#page-36-0)**

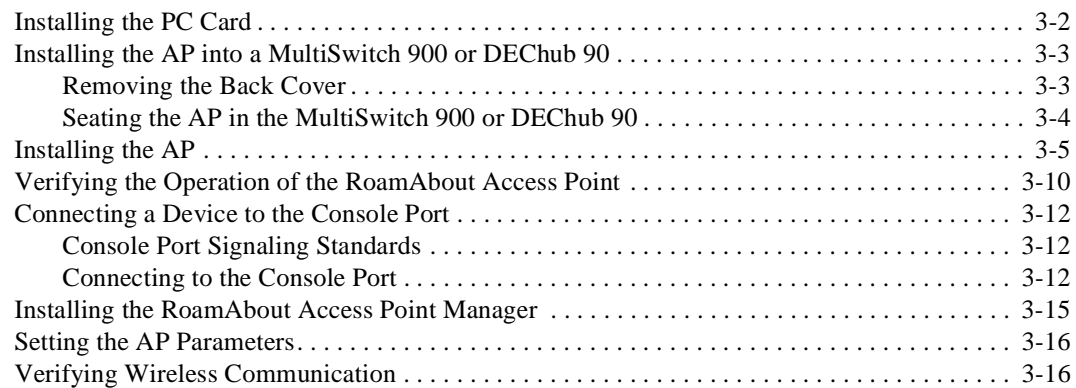

### **[4 Configuring the RoamAbout Access Point](#page-52-0)**

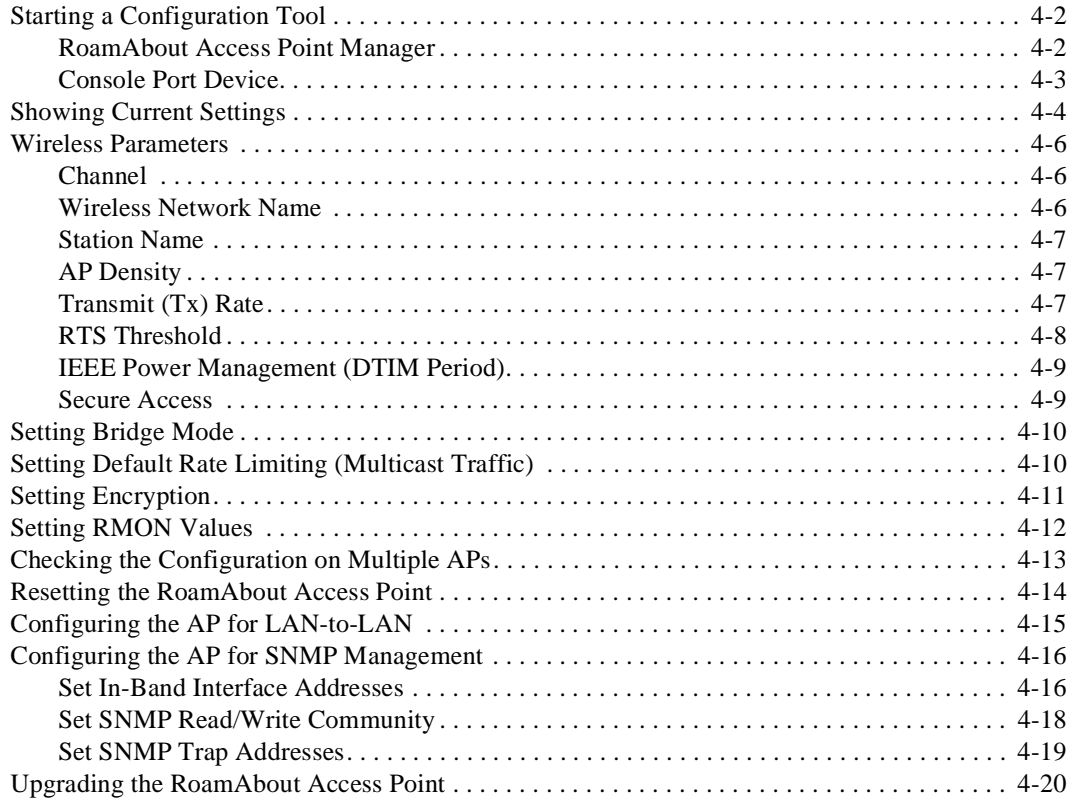

## **[5 Problem Solving](#page-72-0)**

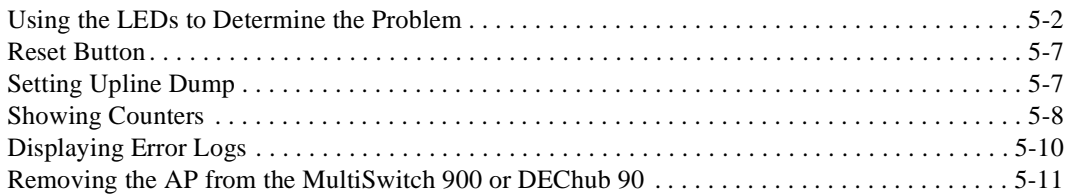

## **[A Connector, Cable, and Adapter Pin Assignments](#page-84-0)**

### **[F](#page-84-1)igures**

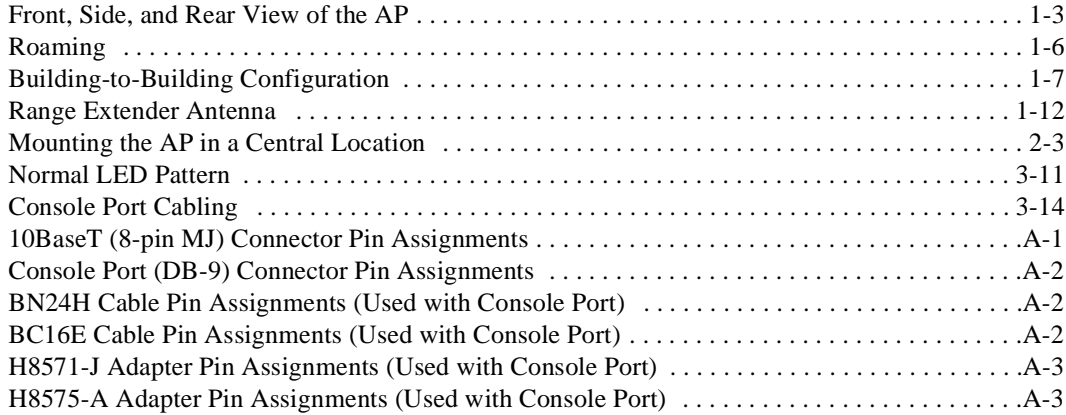

### **Tables**

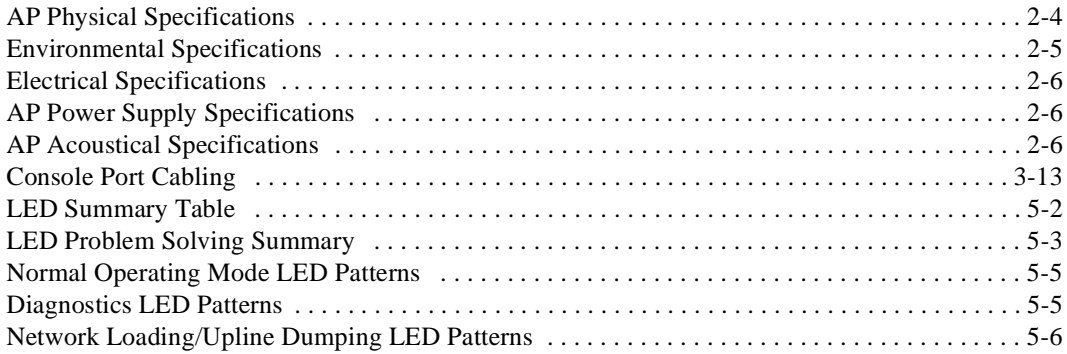

## **Preface**

<span id="page-12-0"></span>The RoamAbout™ Access Point is a 2-port bridge that connects a wired Ethernet (ThinWire™ or 10BaseT) local area network (LAN) and a wireless LAN.

This manual describes how to install and configure the RoamAbout Access Point. It also describes how to troubleshoot problems that may arise during installation or operation.

### <span id="page-12-1"></span>**Intended Audience**

This manual is intended for the device installer and network manager. This manual assumes that you have a working knowledge of local area networking and bridging functions.

## <span id="page-13-0"></span>**Terminology**

The following terms are used throughout this manual. You should be familiar with these terms before you continue.

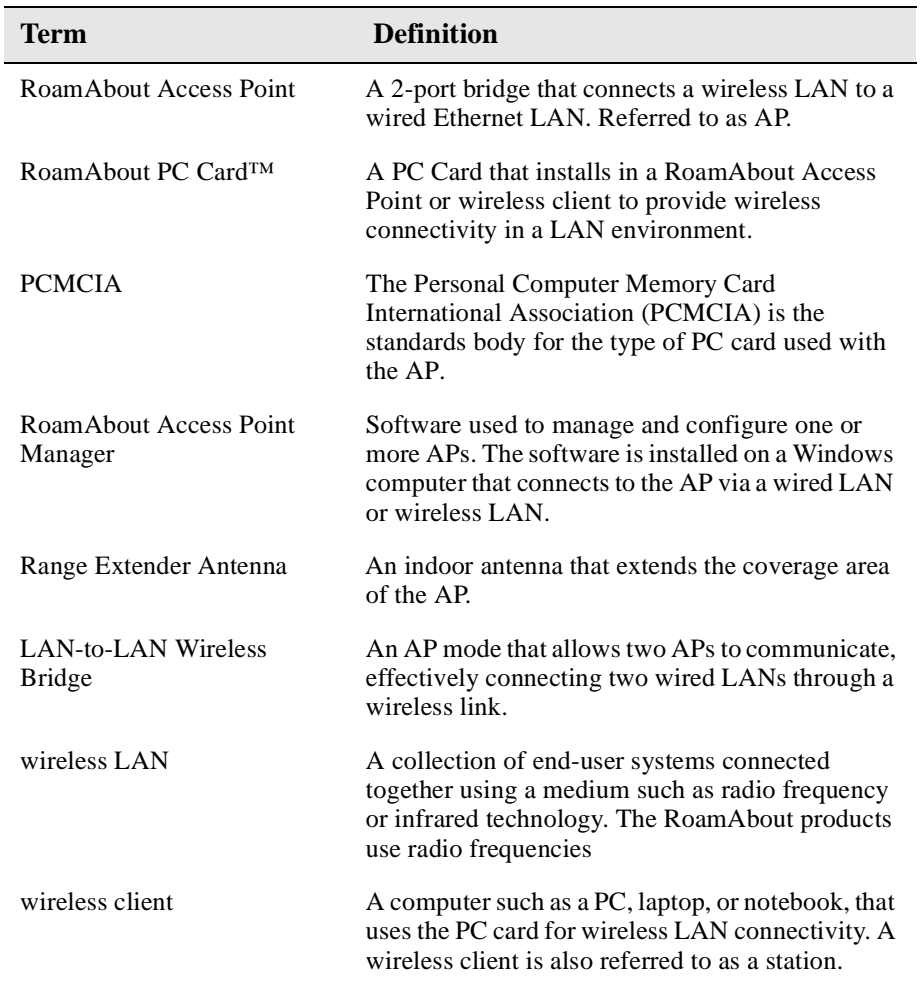

### <span id="page-14-0"></span>**Associated Documents**

The following table lists each component, with its associated document, that can be used with your RoamAbout Access Point.

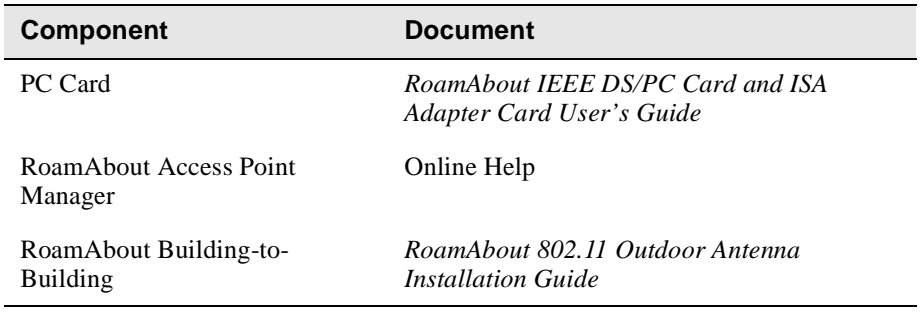

# **Chapter 1**

## <span id="page-16-0"></span>**Introducing RoamAbout Access Point**

This chapter provides an overview of the RoamAbout Access Point (AP) and its operation.

The AP is a 2-port bridge. One port connects the AP to an Ethernet LAN through a 10BaseT or ThinWire cable (or through a MultiSwitch 900 or DEChub 90 Ethernet backplane). The other port connects the AP to the wireless network through a RoamAbout PC Card.

The wireless network can consist of multiple wireless clients and multiple APs. A client can be a laptop or notebook computer or desktop PC. Typically, a single AP is used to enable several wireless clients to connect to a wired Ethernet LAN.

The AP fully supports wireless clients equipped with any 802.11-Compliant Direct Sequence (DS) PC Card.

You can also configure the AP to communicate with another AP in a LAN-to-LAN configuration. This allows you to connect two Ethernet LANs (usually in separate buildings) through a wireless link.

The AP is shown in [Figure 1-1](#page-18-0).

### <span id="page-17-0"></span>**Summary of Features**

The AP includes the following features:

- Supports any 802.11 Direct Sequence (DS) compliant radio in a wireless client<sup>1</sup>.
- Supports ThinWire (10base2) and 10BaseT Ethernet LANs.
- Ideally, an AP can support up to 250 users. However, this number can be significantly reduced by various factors, such as obstructions in the coverage area and the amount of network utilization by each client.
- Can be configured to communicate with another RoamAbout Access Point in a LAN-to-LAN configuration<sup>2</sup>.
- Supports 802.11 Wired Equivalent Privacy (WEP)<sup>3</sup> and Secure Access Mode.
- Allows wireless clients to roam from one Access Point to another in the same wireless LAN without losing connectivity.
- Can be standalone or mountable in a MultiSwitch 900 or DEChub 90.
- Can be managed via its local console port or remotely by the RoamAbout Access Point Manager software, *clear*VISN system, or Network Management Station (NMS).
- Supports RMON Groups 1, 2, 3, and 9 (Statistics, History, Alarms, and Events).
- Can be upgraded via a downline-load using BOOTP and TFTP.
- Supports IEEE power management.
- Contains an 8000 node forwarding address database.
- Redundancy through 802.1D Spanning Tree.
- Supports protocol filtering.
- Supports source and destination address filtering.
- Contains various user-selectable parameters.

<sup>1.</sup> As of V3.0, the AP no longer supports the legacy, non-802.11 PC Cards. If you require the AP to support the earlier versions of the RoamAbout DS or Frequency Hopping (FH) cards, use AP firmware V2.4, which is included in the AP Manager diskettes.

<sup>2.</sup> Requires the AP firmware to be V3.4 or later.

<sup>3.</sup> Requires the AP firmware to be V4.0 or later.

<span id="page-18-0"></span>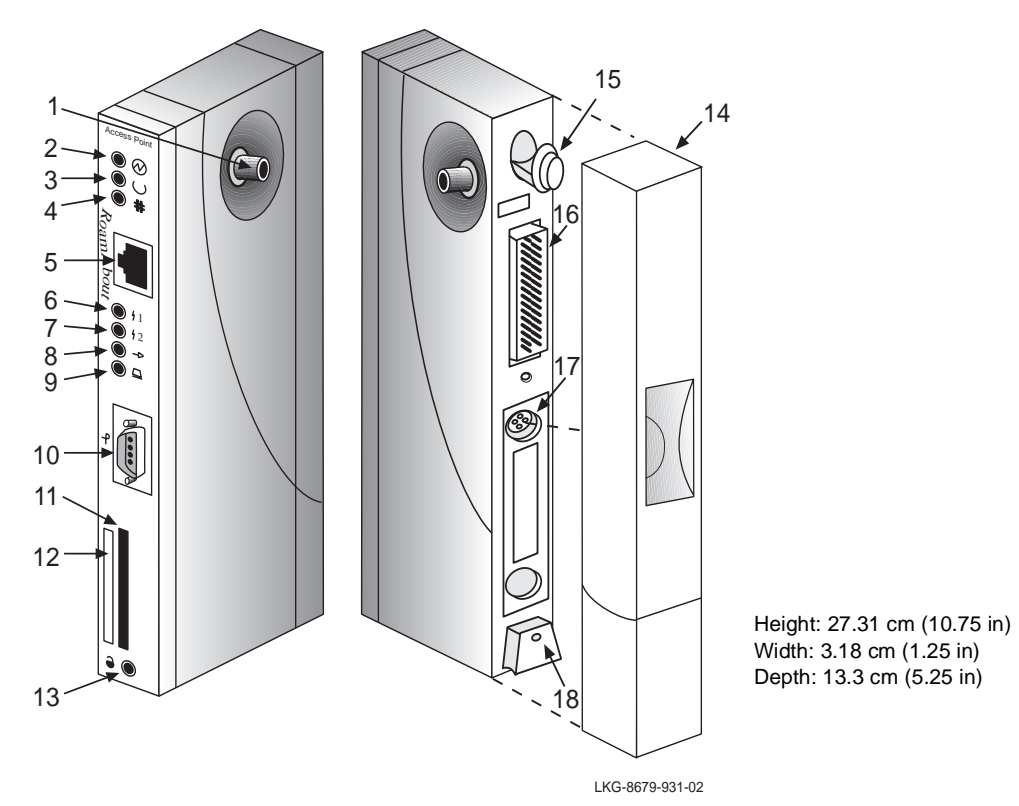

### **Figure 1-1: Front, Side, and Rear View of the AP**

The AP contains the following LEDs, connectors, ports, and controls:

| <b>Item</b> | <b>Name</b>                          | <b>Description</b>                                                                                                    |
|-------------|--------------------------------------|----------------------------------------------------------------------------------------------------|
|             | <b>Network</b><br>Connector<br>(BNC) | Connects the AP to a ThinWire network. This<br>connector is not used if the AP is connected to a<br>10BaseT network or installed in a MultiSwitch 900 or<br>DEChub 90.                                                                        |
| 2           | Power OK<br>$LED \oslash$            | Lights (green) when the AP has power.                                                                                                    |
|             | Module OK<br>LED (                   | Lights (green) when the AP passes its power-up<br>self-test. If the AP fails the test, the Module OK LED<br>is off. If this LED is flashing, the Ethernet or wireless<br>port (or both) has a fault, preventing connection to the<br>network. |

#### Summary of Features

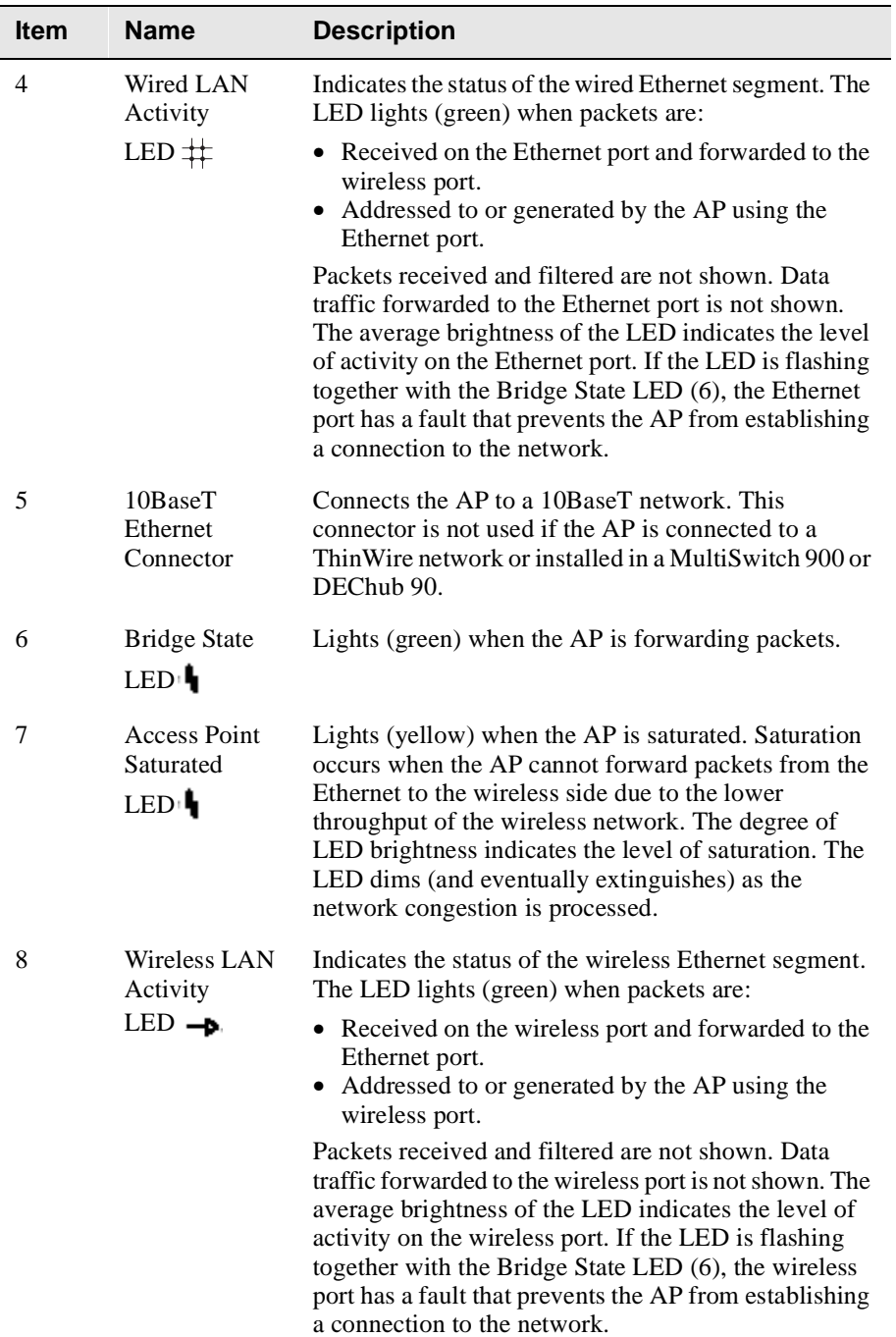

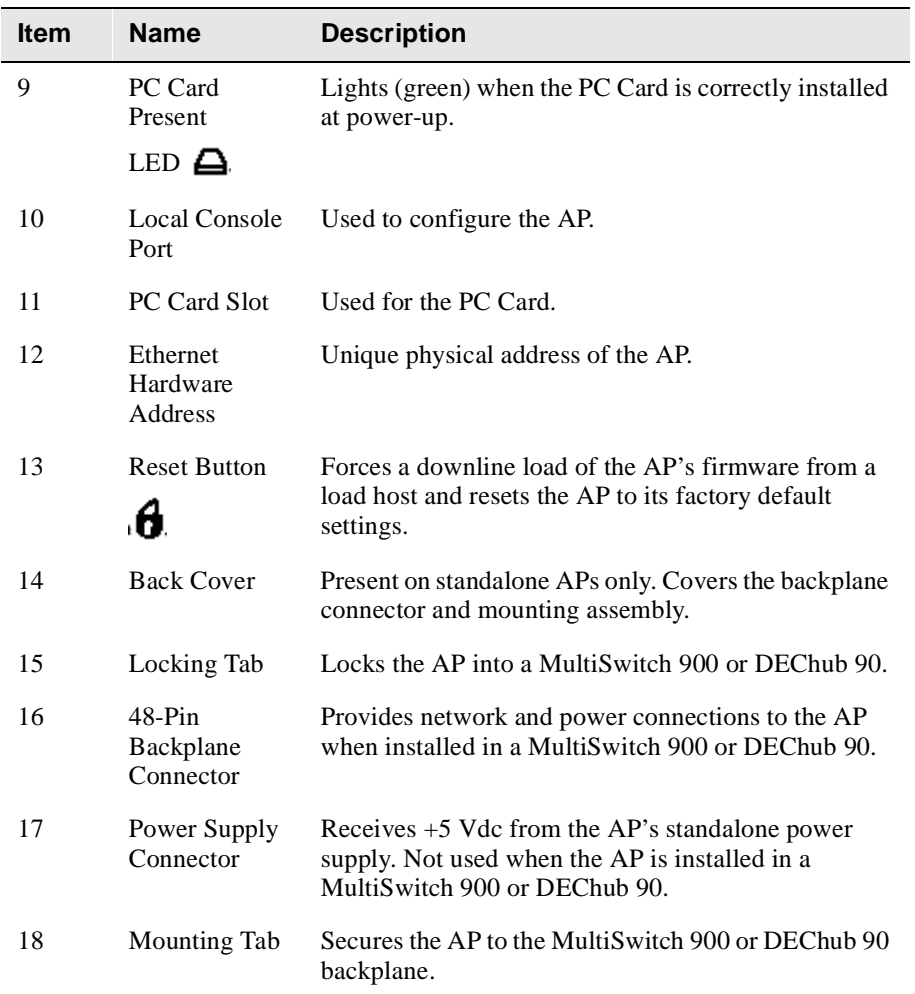

### <span id="page-21-0"></span>**AP to Wireless Clients Configuration**

The AP enables wireless clients to move from the coverage area of one AP into the coverage area of another AP while maintaining LAN connectivity. This capability is called *roaming*. [Figure 1-2](#page-21-1) illustrates a wireless client roaming from one AP coverage area to another. Each coverage area is called a cell, where a cell is a single AP and its wireless clients within a network of multiple APs.

<span id="page-21-1"></span>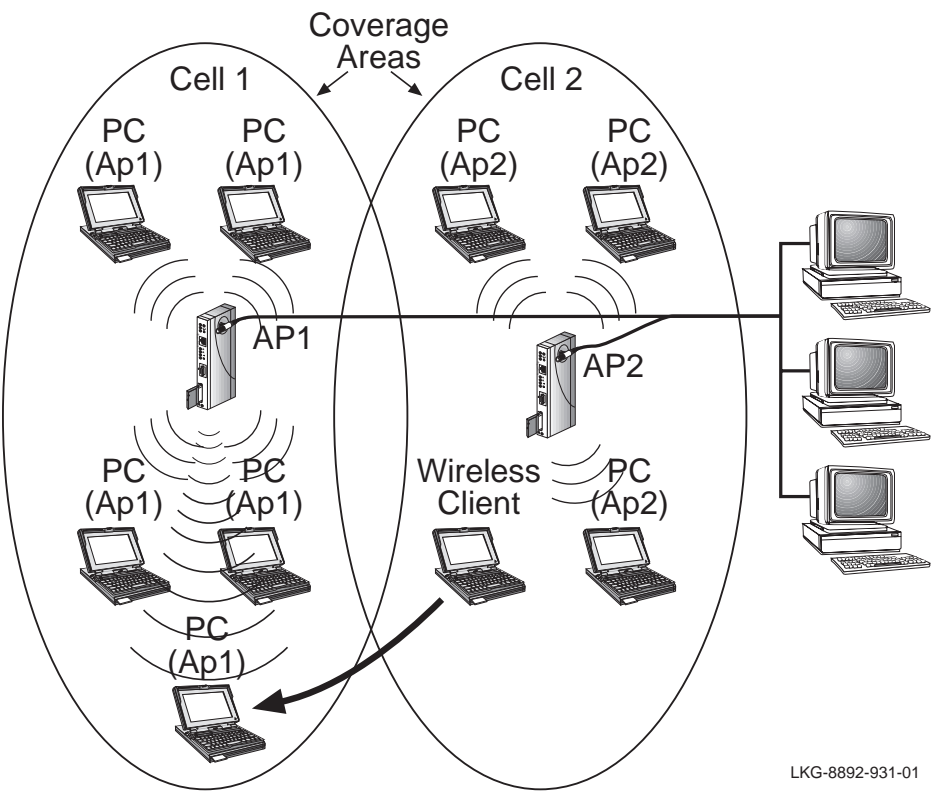

**Figure 1-2: Roaming**

In [Figure 1-2,](#page-21-1) Cell 1 and Cell 2 share overlapping areas of coverage. As a wireless client moves from Cell 2 to Cell 1, the necessary network information is passed from AP2 to AP1.

When a wireless client (such as the laptop computer in [Figure 1-2\)](#page-21-1) approaches the boundary of a coverage area, the wireless client searches for a new AP that provides a better quality signal, resulting in more reliable data throughput.

### <span id="page-22-0"></span>**AP to AP Configuration**

You can connect two separate LANs over a wireless link by configuring two RoamAbout Access Points to communicate with each other. This is called a LAN-to-LAN connection.

[Figure 1-3](#page-22-1) shows two APs in different buildings using an outdoor antenna to connect the LANs in those buildings.

<span id="page-22-1"></span>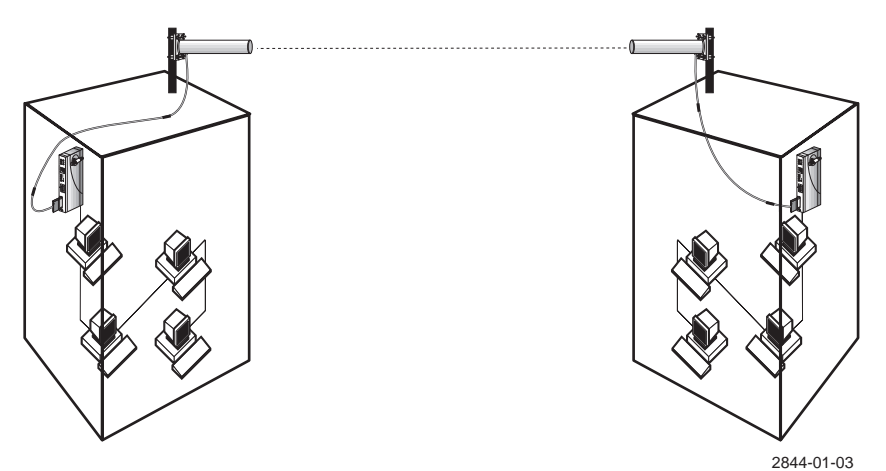

**Figure 1-3: Building-to-Building Configuration**

You can also configure APs to connect two LANs in the same building.

Contact your Cabletron sales representative or visit the RoamAbout web site for more information about the optional outdoor antenna kits.

### <span id="page-23-0"></span>**Bridging Services**

The AP provides the following bridging services:

Store-and-forward capability

The AP receives, checks, and transmits frames to other LANs, enabling the configuration of extended LANs.

• Frame filtering based on address

Using the address database and the source and destination addresses from incoming frames, the AP isolates the traffic that *should not be allowed* on other LANs. This action reduces the total data traffic on an extended LAN by not forwarding the packets that have local destination addresses or packets that are not allowed to be forwarded. This increases bandwidth efficiency.

Data Link layer relay

The AP operates at the Data Link layer of the Open System Interconnection (OSI) model. Operation at this layer makes the AP transparent to the protocols that use the LAN connectivity service. This protocol transparency is a key factor in the extended LAN service.

• Dynamic address learning

The forwarding and translating process module automatically adds new source addresses to the address database while the AP is operating. This *reverse learning*  of the address and port association allows automatic network configuration without prior downline loading of configuration data to the AP. Note that the address learning is protocol and management entity independent.

How long an address remains in the database is determined by an Aging Timer that measures how much time has elapsed since data was last addressed to or from a particular node. If the timer lapses without any traffic, the node's address is removed from the database.

• LAN-to-LAN Bridge mode

LAN-to-LAN mode is used to configure the AP to communicate with another AP. In LAN-to-LAN mode, the AP learns addresses from both the wireless network and the wired Ethernet LAN. The AP filters packets based on their destination address and forwards all packets with unknown addresses. The default Aging Timer interval is 2 minutes.

• Workgroup Bridge mode

Workgroup Bridge mode (the default mode) is used to configure the AP to communicate with wireless clients. In Workgroup Bridge mode, the AP learns addresses only from the wireless side of the network. The AP only forwards packets to multicast addresses, broadcast addresses, and known addresses on the wireless LAN. The default Aging Timer interval is 32 minutes.

### <span id="page-24-0"></span>**Configuration Tools**

You can configure the AP using these tools:

- RoamAbout Access Point Console Port
- RoamAbout Access Point Manager
- *clear*VISN and Network Management Stations (NMS)

#### <span id="page-24-1"></span>**Console Port**

The AP has a local console port that enables you to configure and manage the AP using a console port device (a terminal or personal computer running terminal emulation software). The device needs to be directly connected to the AP console port.

### <span id="page-24-2"></span>**RoamAbout Access Point Manager**

The RoamAbout Access Point Manager is included in the RoamAbout Access Point kit. You install the AP Manager on a Windows 95, Windows 98, or Windows NT system.

The AP Manager can be used as a setup/configuration tool for new APs and as a management tool to assist the ongoing management and support of RoamAbout wireless LANs. The AP Manager can manage multiple APs simultaneously.

The AP Manager has the following features:

- Ability to manage multiple APs remotely, including changing parameters on multiple APs in a wireless network with a single command.
- Ability to view AP parameters, such as AP statistics, AP firmware version number, MAC addresses, amount of memory, and card type.
- Integrity checking for many wireless parameter changes. This warns the user if a common wireless network management mistake is about to be made, or if the operation requested is unusual and usually not recommended.
- Integrity checking of an existing wireless network configuration for consistent settings and common management errors.
- Improved wireless network performance through easy packet filtering and recommended filter settings.
- Integrated with a BootP/TFTP application for simple AP firmware upgrades, also called flash upgrades.
- Support for 802.11 radio technology as well as the earlier versions of the RoamAbout Direct Sequence (DS) and Frequency Hopping (FH) products.

### <span id="page-25-0"></span>**Other Management Tools**

The AP supports the Simple Network Management Protocol (SNMP) through any standard Network Management Station (NMS) that supports SNMP. The SNMP management capability enables you to manage standard SNMP MIB characteristics, such as protocol filtering and address filtering.

To manage the AP with an NMS system, you must configure the AP with a valid IP address, as described in ["Configuring the AP for SNMP Management" on page 4-16.](#page-67-2)

The management systems use MIB objects to manage the AP. The AP supports the following MIB objects:

- $\bullet$  MIB II (RFC-1213)
- IETF Bridge MIB (RFC–1493)
- Ethernet MIB (RFC–1398)
- DEC ELAN Vendor MIB
- HUB PCOM MIB
- RoamAbout Access Point MIB
- RMON MIB (RFC-1757)
- 802.11 MIB

For details on the management features of each MIB, consult your NMS documentation.

The Cabletron *clear*VISN system also supports the AP.

#### **NOTE**

The AP Manager and console port do not support RMON. To set RMON parameters and the multicast limiting rate value, you need an NMS system or *clear*VISN.

### <span id="page-26-2"></span><span id="page-26-0"></span>**Optional Antennas**

When the AP is configured to support wireless clients, you may need the Range Extender antenna to improve signal quality when the PC Card in the AP is shielded.

In a LAN-to-LAN configuration, you may need to install outdoor antennas, especially when the APs are located in separate buildings.

#### <span id="page-26-1"></span>**Range Extender Antenna**

The RoamAbout PC Card in the AP has two integrated antennas that perform best in an open environment with as few obstacles as possible. Use the Range Extender Antenna ([Figure 1-4\)](#page-27-0) to ensure optimal transmission and reception quality for situations where the integrated antennas are shielded, such as:

- The PC Card is close to metal surfaces.
- The AP is installed in a hidden location, e.g. under a desk or inside a cabinet.
- Objects shield the PC Card.

You can connect the Range Extender antenna to the PC Card by inserting the connector into the socket on the extended side of the PC card. To protect the socket from dust, it is shielded with a cap. Remove this cap before you connect the antenna.

The Range Extender antenna has a mounting bracket and a base for vertical positioning that allows you to place the antenna on top of a table or filing cabinet, or hang it on the wall or ceiling.

#### **NOTE**

Many computer monitors support a degauss option. The electromagnetic discharge that may occur when degaussing the monitor may cause damage to the antenna. To avoid damage, do not place the Range Extender Antenna on top of, or too close to, a monitor.

<span id="page-27-0"></span>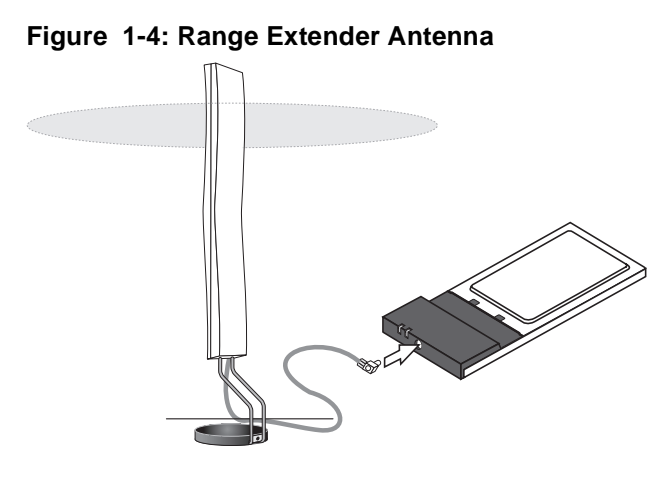

### <span id="page-27-1"></span>**Outdoor Antenna Kit**

The RoamAbout outdoor antenna kit allows you to connect multiple buildings or LANs via a wireless outdoor point-to-point link. The kit provides a selection of high-gain, low-noise antennas and components.

Refer to the *RoamAbout 802.11 Outdoor Antenna Installation Guide* or the RoamAbout web site for more information.

# **Preparing for Installation**

<span id="page-28-0"></span>Before installing the AP, you must complete the following tasks:

- Unpack the AP and check the contents of the shipment.
- Select the location to install the AP.
- Review the site requirements.

### <span id="page-28-1"></span>**Unpacking and Checking the Contents of the Shipment**

Unpack and check the shipment for damage or missing parts. The shipment includes:

- RoamAbout Access Point
- Power supply
- RoamAbout Access Point Manager software on diskettes.

Optionally, you could also have these kits:

- RoamAbout PC Cards for wireless clients
- Range Extender Antenna
- Outdoor antenna kit (building-to-building)

If any item is damaged or missing, immediately notify the delivery agent and your sales representative.

### <span id="page-29-0"></span>**Selecting the Location**

If the AP is not installed in a MultiSwitch 900 or DEChub 90, you can mount the AP on a wall, ceiling, or cubicle partition.

Depending on your configuration, choose the location to install the AP based on the following guidelines.

For an AP to wireless client configuration:

- The size of the coverage area (in open air) is determined by the type of PC Card in the AP and wireless client(s). The RoamAbout PC Card has an effective range of up to a 550-ft. radius area (in an open environment). If using a card other than the RoamAbout PC Card in wireless clients, refer to that card's documentation for information about allowable distances.
- Centrally locate the AP within the group of wireless clients to have all wireless clients within the AP's coverage area. If permanent obstructions prevent you from centrally mounting the AP, mount it as high as possible. [Figure 2-1](#page-30-0) shows an example of a centrally located, standalone AP.
- Minimize obstructions, such as walls (especially those made of steel reinforced concrete or masonry), between the AP and its wireless clients. Obstructions can reduce the effective range of the radio transmissions from the PC Cards.
- If it is necessary to install the AP in an obstructed location, use the optional range extender antenna, as described in ["Optional Antennas" on page 1-11.](#page-26-2)
- If using multiple APs in the same wireless network, make sure that they have overlapping coverage areas. You many need to adjust the placement of the APs after the initial installation to obtain the best signal quality and coverage.

For a LAN-to-LAN configuration:

- If using an outdoor antenna, make sure that the AP and the outdoor antenna use the same grounding system, as described in the *RoamAbout 802.11 Outdoor Antenna Installation Guide*.
- If not using an antenna, the APs should be within 500 feet of each other; less if there are obstructions.

<span id="page-30-0"></span>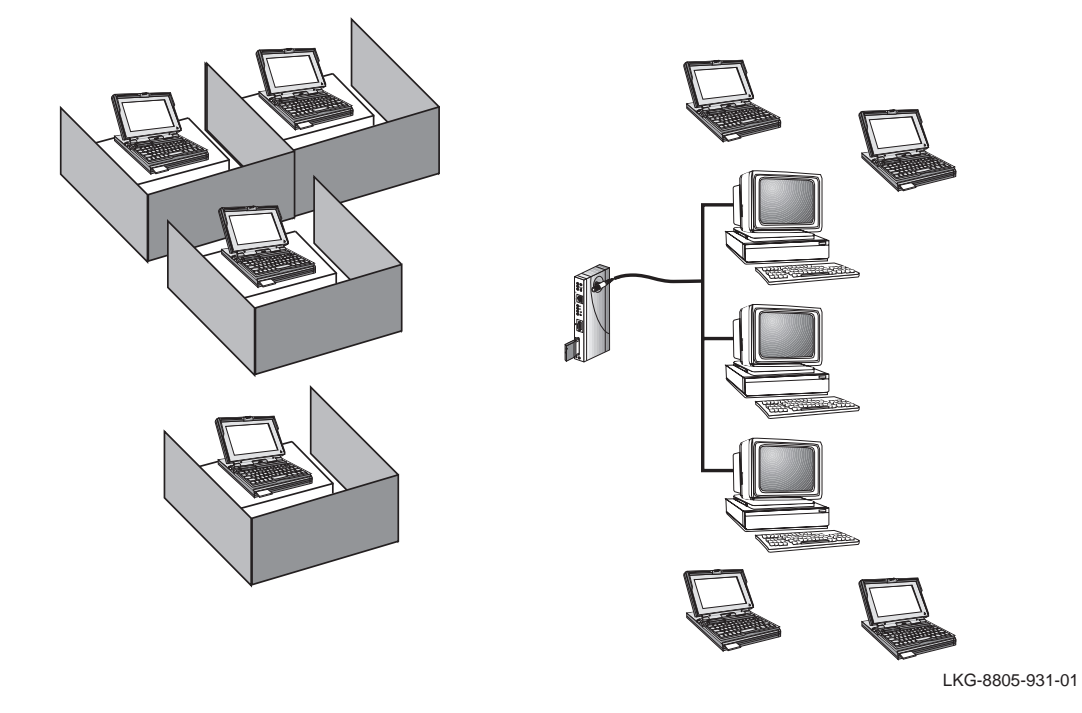

### **Figure 2-1: Mounting the AP in a Central Location**

Preparing for Installation 2-3

### <span id="page-31-0"></span>**Reviewing the Site Requirements**

Review the following to ensure that all site preparation tasks were completed.

### <span id="page-31-1"></span>**Hardware Requirements**

- Ensure that the Ethernet LAN is in place and operable.
- If you are installing the AP in a standalone configuration, locate the Ethernet interface device (for example, a ThinWire segment, DECconnect faceplate, or other appropriate network device) to which to connect the AP. Otherwise, if you are installing the AP in a MultiSwitch 900 or DEChub 90, ensure that the device is installed and operable.
- If you are installing the AP in a standalone configuration, ensure that an appropriate ac power source is within 1.6 m (5.5 ft) of the AP.
- Ensure that a PC to install the RoamAbout Access Point Management software *or* a console port device (a terminal or PC with terminal emulation software) is available at the site for configuring the AP.
- Ensure that PC Cards are obtained for each wireless client.
- Ensure that the location can accommodate the physical size of the AP, as described in the following table.

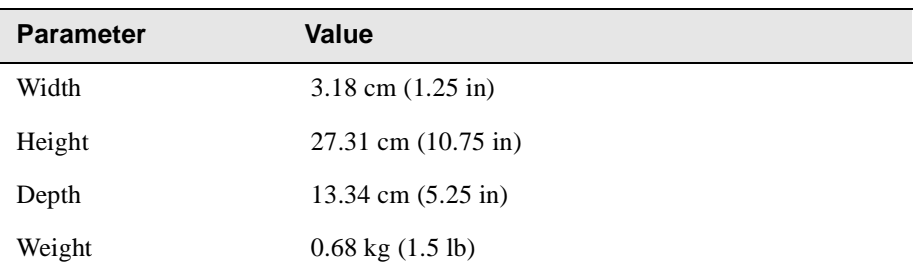

#### <span id="page-31-2"></span>**Table 2-1: AP Physical Specifications**

### <span id="page-32-1"></span><span id="page-32-0"></span>**Electrical and Environmental Requirements**

Ensure that the environmental and electrical requirements are within the ranges described in the following tables.

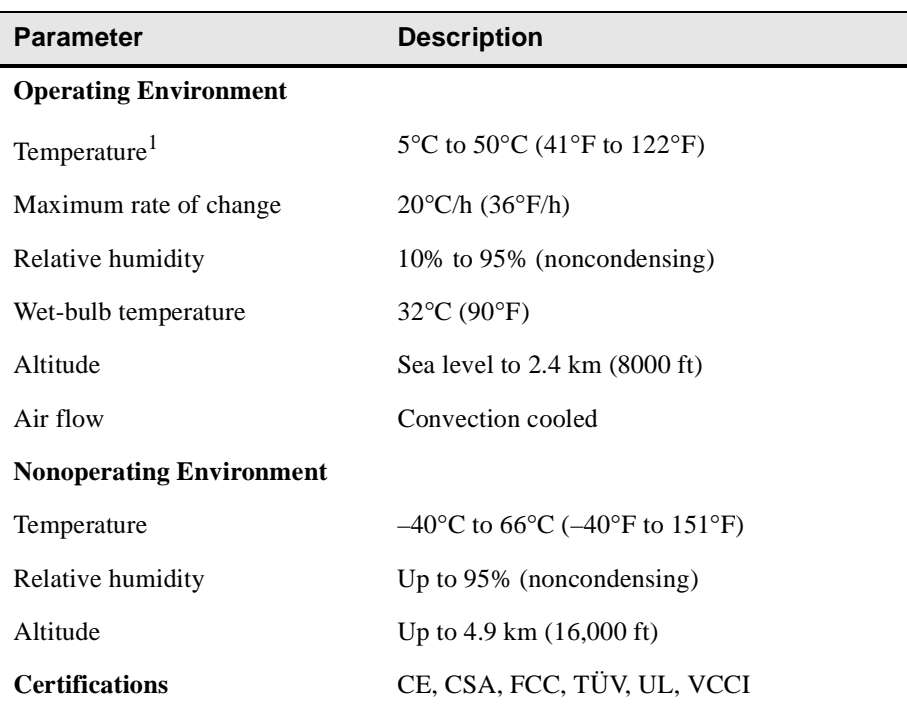

#### **Table 2-2: Environmental Specifications**

1. For sites above 4900 m (16,000 ft), decrease the operating temperature specification by 1.8°C for each 1000 m or 3.2°F for each 3200 ft.

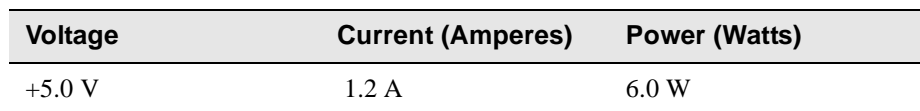

#### <span id="page-33-0"></span>**Table 2-3: Electrical Specifications**

#### <span id="page-33-1"></span>**Table 2-4: AP Power Supply Specifications**

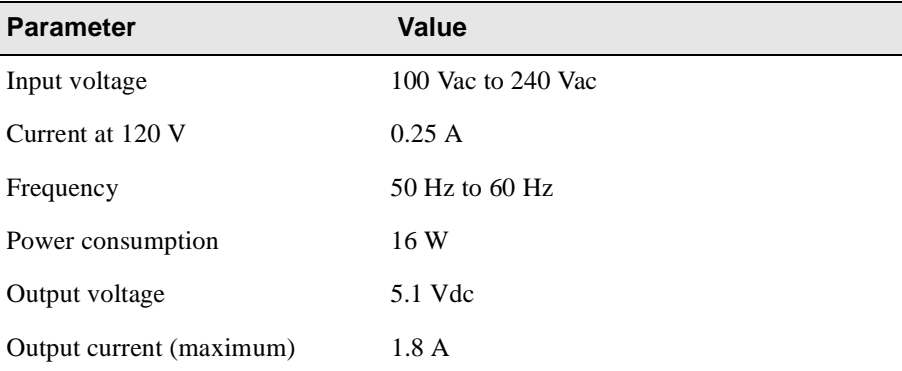

#### <span id="page-33-2"></span>**Table 2-5: AP Acoustical Specifications**

#### **Acoustics — Declared values per ISO 9296 and ISO 7779**

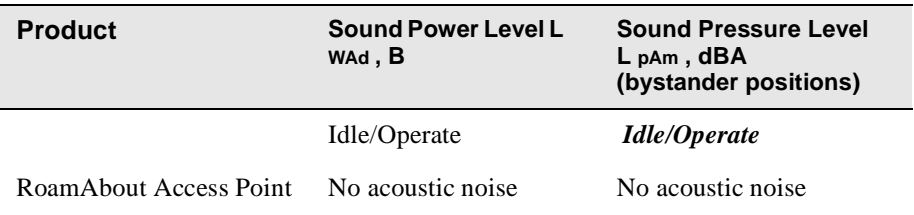

#### **Schallemissionswerte — Werteangaben nach ISO 9296 und ISO 7779/DIN EN27779**

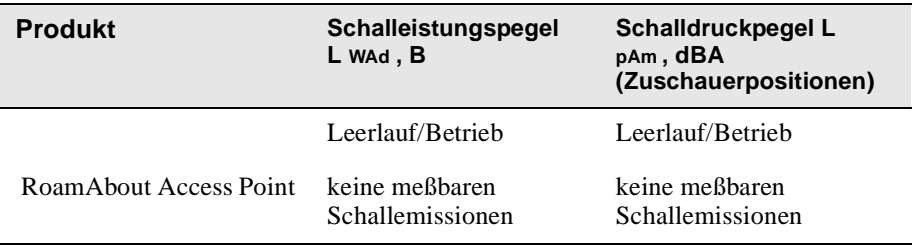

### <span id="page-34-0"></span>**Cabling Requirements**

**For a standalone configuration only**: Ensure that you have the appropriate types and lengths of cable for connecting the AP to the wired Ethernet. For a 10BaseT connection, use a BN26K cable. For a ThinWire connection, you need a BC16M cable, T-connector (H8223-00), and 50-ohm terminator (H8225-00).

If you are using the console port:

- **For standalone and DEChub 90 configurations**: Ensure that you have two 9-pin DECconnect adapters (H8571-J) and an MMJ DECconnect BC16E cable for connecting the console port device to the AP.
- **For MultiSwitch 900 configurations**: Ensure that you have a 9-pin DECconnect adapter (H8571-J) and an MMJ DECconnect BN24H cable for connecting the console port device to the MultiSwitch 900. If your local console port device is a PC running terminal emulation software, you can use a 9-pin, D-Sub (PC-compatible) serial (null modem) cable.

Refer to [Table 3-1 on page 3-13](#page-48-1) for a list of console port cable part numbers.

#### **NOTE**

Refer to Appendix A for connector, cable and adapter pinout information.
# **Chapter 3**

# **Installing the RoamAbout Access Point**

This chapter provides a step-by-step procedure to install the RoamAbout Access Point. Before installing the AP, ensure that all the procedures in [Chapter 2](#page-28-0) are completed. Installing the AP involves the following tasks:

- Installing the PC Card into the AP
- Installing the AP in a standalone configuration, or in a MultiSwitch 900 or DEChub 90
- Verifying the operation of the AP
- Connecting a device to the console port (if not using the AP Manager)
- Installing the RoamAbout Access Point Manager
- Setting the AP parameters
- Verifying wireless communication

# **Installing the PC Card**

To install the PC Card, do the following:

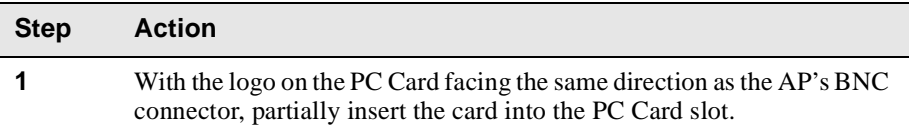

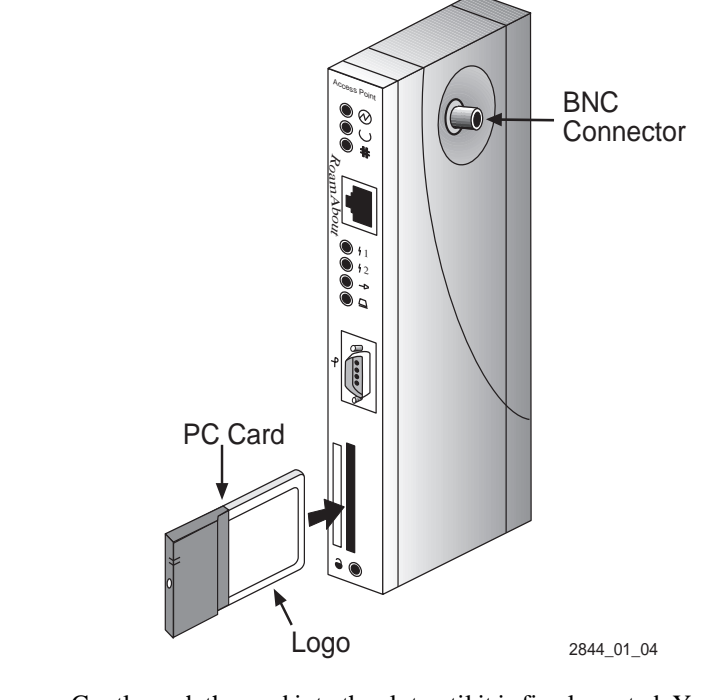

**2** Gently push the card into the slot until it is firmly seated. You will sense a slight resistance as you insert the card. When properly inserted, the card protrudes approximately 1-1/2 inches from the AP.

# **Installing the AP into a MultiSwitch 900 or DEChub 90**

This section describes how to install the AP in a MultiSwitch 900 or DEChub 90.

### **Removing the Back Cover**

If there is a cover on the back of the AP, you must remove it before inserting the AP into the backplane. Perform the following steps to remove the back cover:

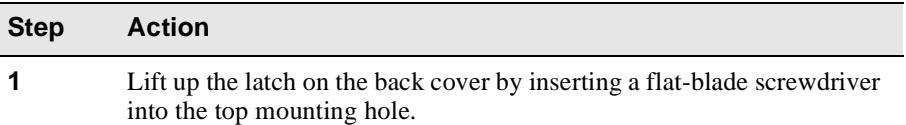

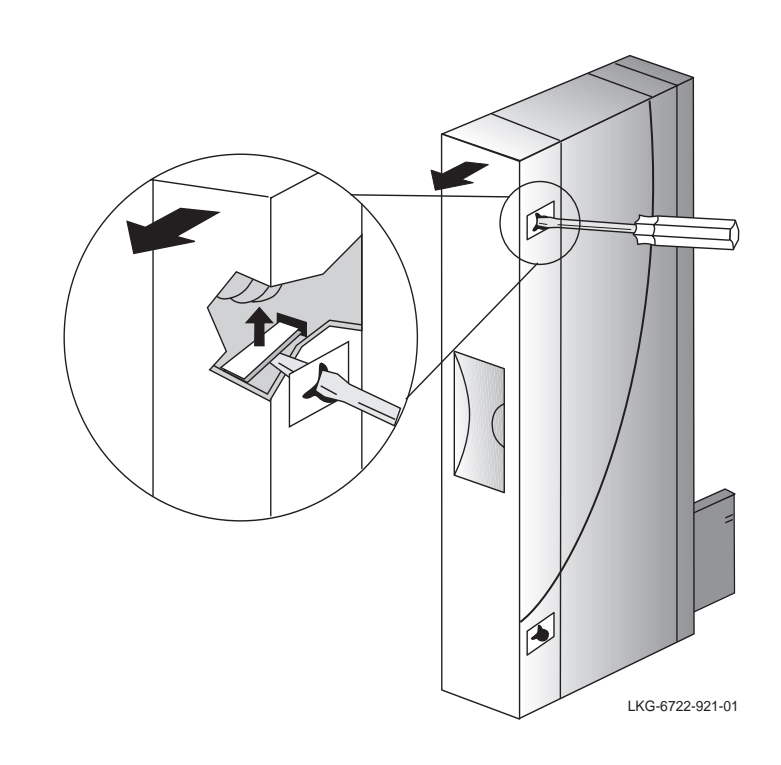

**2** With the latch up, pull the top of the back cover away, pivoting at the bottom of the AP.

### **Seating the AP in the MultiSwitch 900 or DEChub 90**

You can install the AP in the MultiSwitch 900 or DEChub 90 without turning off power. Seating the AP initiates the power-up sequence. However, when installing the AP into a DEChub 90, connect the console port device to the console port before applying power to the AP.

Perform the following steps to install the AP in the MultiSwitch 900 or DEChub 90.

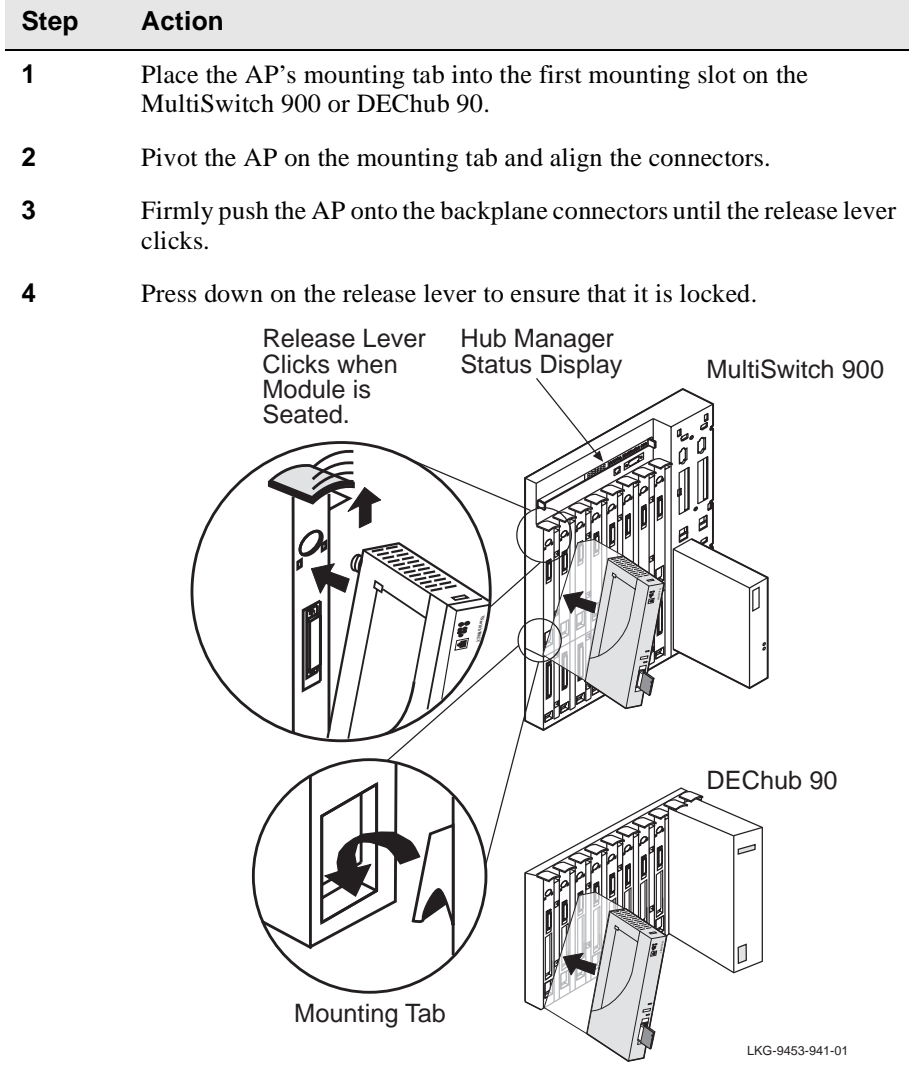

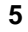

**5** Perform the appropriate steps in ["Installing the AP" on page 3-5.](#page-40-0)

# <span id="page-40-0"></span>**Installing the AP**

Perform the following procedure to install the AP as a standalone module. Also, you may need to perform steps 4 and 5 after installing the AP in a DECHub 90 or MultiSwitch 900.

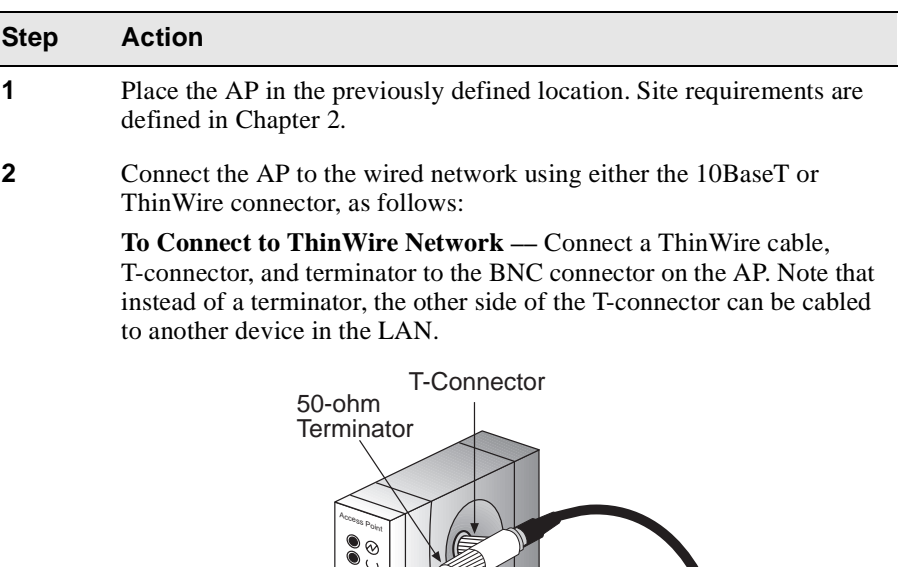

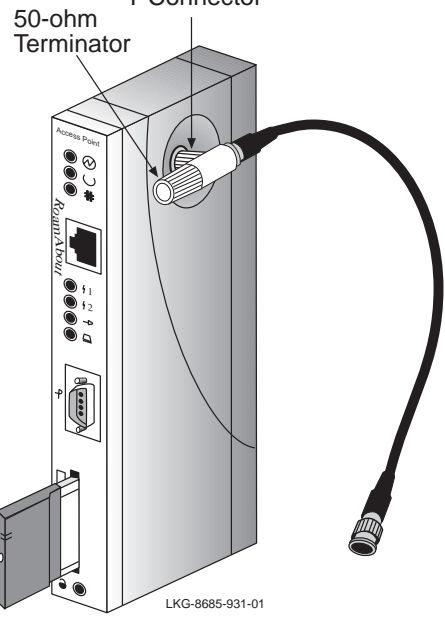

# **Step Action**

**To connect to a 10BaseT Network ––** Connect the 10BaseT cable to the 10BaseT Ethernet connector.

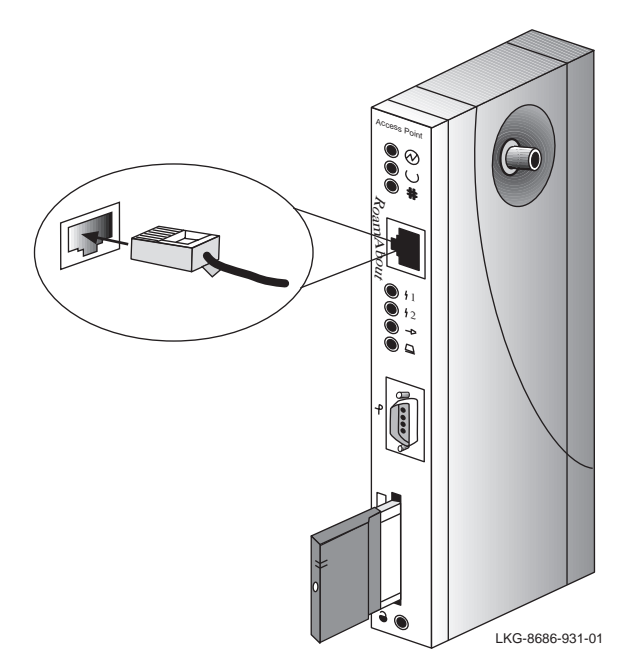

**3** Connect the other end of the ThinWire cable or 10BaseT cable to an active Ethernet outlet, such as a DECconnect faceplate or other appropriate network device.

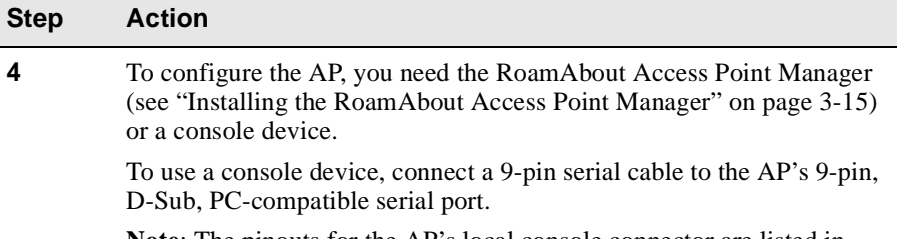

**Note**: The pinouts for the AP's local console connector are listed in [Appendix A](#page-84-0).

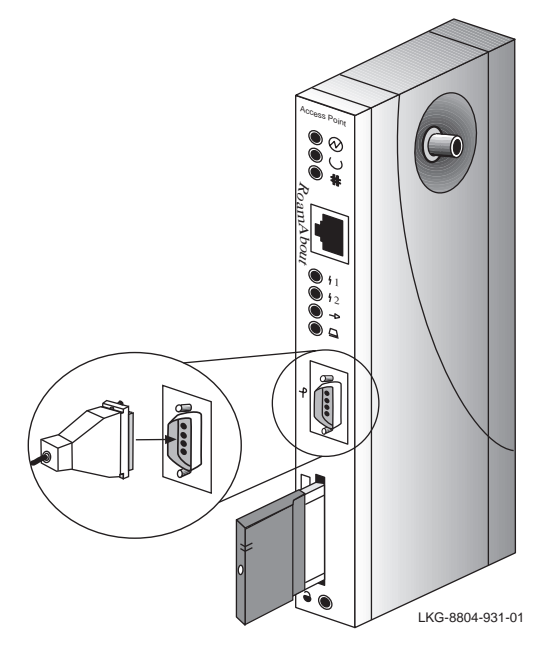

### **5** If using an antenna (outdoor or range extender antenna), install the antenna cable to the PC Card. The following figure shows the optional range extender antenna. **Step Action**

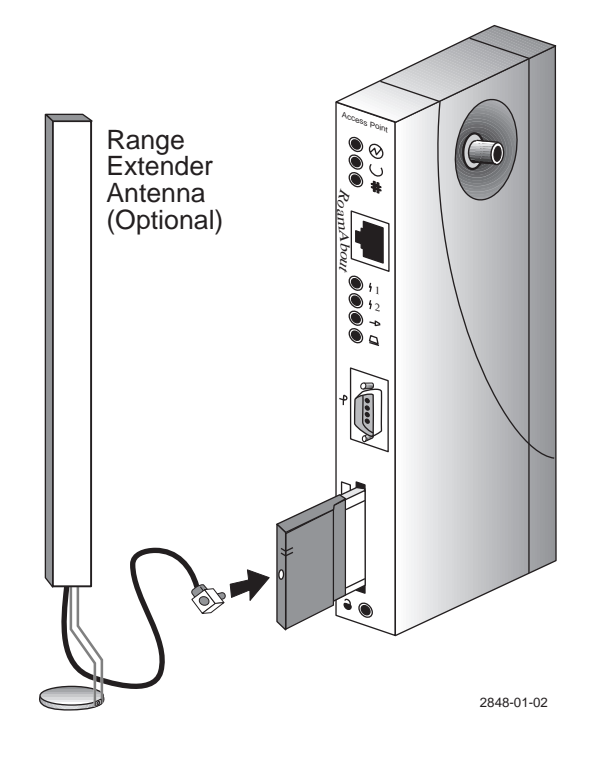

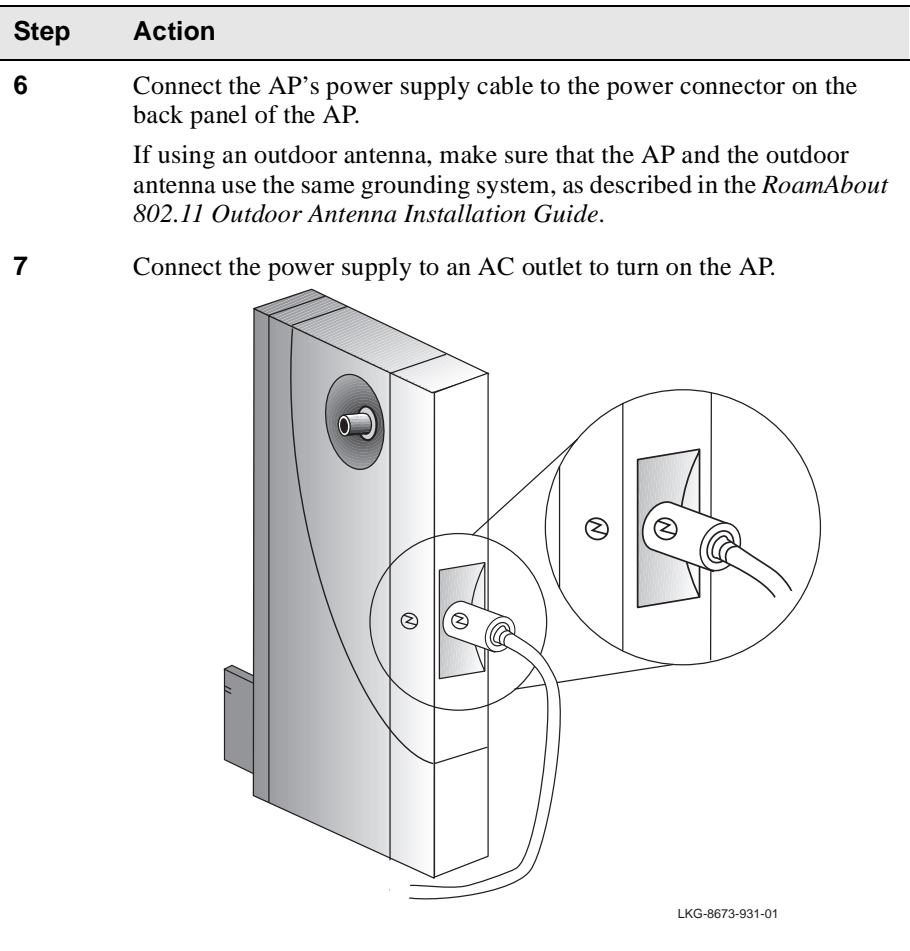

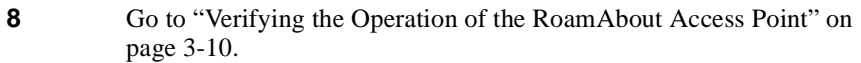

# <span id="page-45-0"></span>**Verifying the Operation of the RoamAbout Access Point**

The AP runs a series of self-tests on power-up and reports status using its LEDs.

When power-up begins, the following occurs:

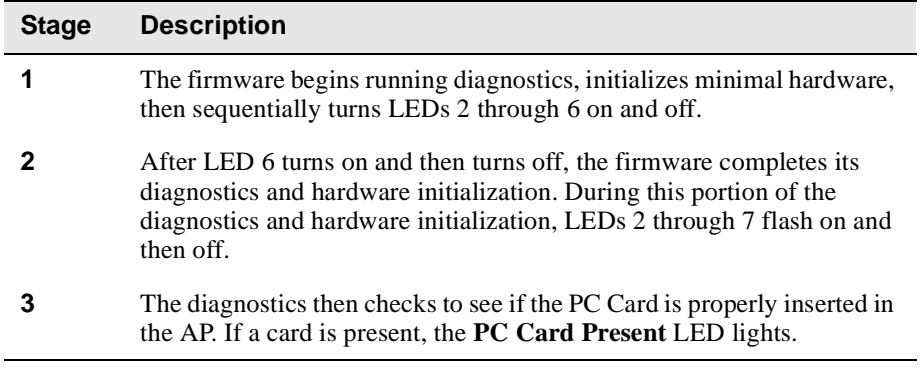

The diagnostics take approximately 10 seconds to complete after power-up. Upon successful completion of the diagnostics, the LED pattern shown in [Figure 3-1](#page-46-0) is displayed.

If the AP fails to display the proper LED pattern, verify that you have correctly installed the AP. If the AP still fails to display the LED pattern, refer to [Chapter 5.](#page-72-0)

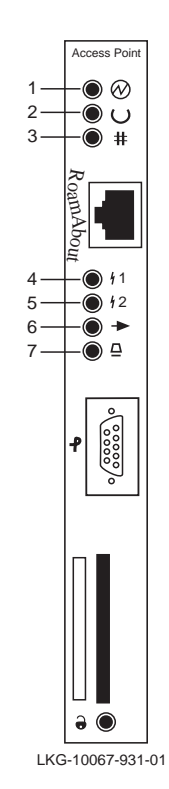

<span id="page-46-0"></span>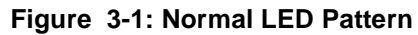

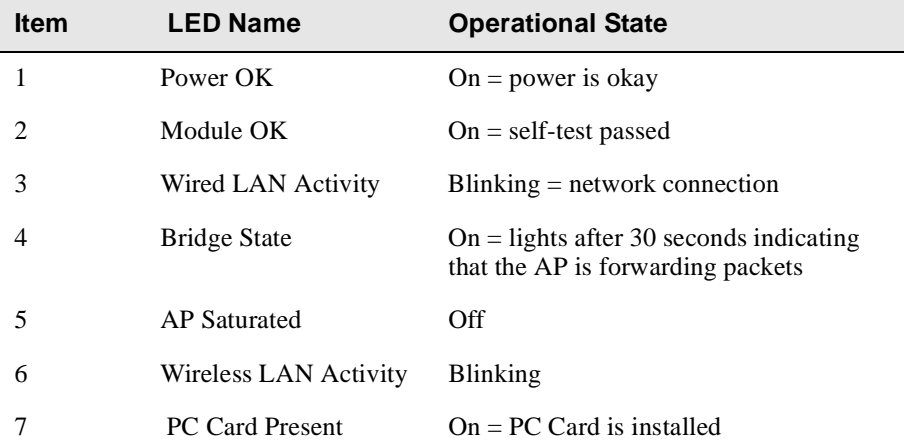

# **Connecting a Device to the Console Port**

The console port on the AP allows you to access and set AP parameters. If the AP is installed on the MultiSwitch 900, you need to connect the device to the hub's console port.

You do not need to use the console port if you plan to manage the AP with the AP Manager.

### **Console Port Signaling Standards**

Signals from the MultiSwitch 900 console port and from the standalone console port conform to the EIA-232D signaling standard at **9600 baud** only. To the user, the port appears as a data terminal equipment (DTE) device.

### **Connecting to the Console Port**

The console port on the AP standalone unit or the MultiSwitch 900 can be connected to a console port device (a terminal or personal computer) by using the cables and adapters listed in [Table 3-1](#page-48-0) and shown in [Figure 3-2](#page-49-0). Refer to [Appendix A](#page-84-0) for the console port connector, cable and adapter pinouts.

#### **NOTE**

When installing the AP into a DEChub 90, you must connect the console port device to the console port before applying power to the AP.

To connect a device to the AP console port, do the following:

- Ensure that the transmit and receive baud rates on the console port device are set to **9600 baud** only.
- Connect the console port device to the console port connector on either the AP front-panel serial port or the MultiSwitch 900 console port.

| <b>Connecting</b><br>to $a_{\cdots}$     | If the console<br>port device is<br>a                                          | Then use<br>this cable                                                 | <b>With these</b><br>adapters  |
|------------------------------------------|--------------------------------------------------------------------------------|------------------------------------------------------------------------|--------------------------------|
| Standalone AP or<br>DEChub <sub>90</sub> | PC with a 9-pin<br>$D-Sub$<br>communications port<br>and terminal<br>emulation | $BC16E-xx^1$ or<br>any std. PC<br>compatible<br>9-pin serial<br>cable. | H8571-J (qty = 2) <sup>2</sup> |
|                                          | Terminal with a<br>25-pin D-Sub<br>connector                                   | $BC16E-xx$ <sup>1</sup>                                                | H8575-A.                       |
|                                          |                                                                                |                                                                        | $H8571 - J^2$                  |
|                                          | Terminal with a<br>6-pin MMJ<br>connector                                      | $BC16E-xx^1$                                                           | $H8571 - J^2$                  |
| MultiSwitch 900                          | PC with a 9-pin<br>$D-Sub$<br>communications port<br>and terminal<br>emulation | $BN24H-xx^1$                                                           | $H8571 - J^2$                  |
|                                          | Terminal with a<br>25-pin D-Sub<br>connector                                   | $BN24H-xx$ <sup>1</sup>                                                | H8575-A                        |
|                                          | Terminal with a<br>6-pin MMJ<br>connector                                      | $BN24H-xx$ <sup>1</sup>                                                | H8575-A                        |

<span id="page-48-0"></span>**Table 3-1: Console Port Cabling**

1. xx indicates cable length in meters.

2. The AP requires an H8571-J also.

<span id="page-49-0"></span>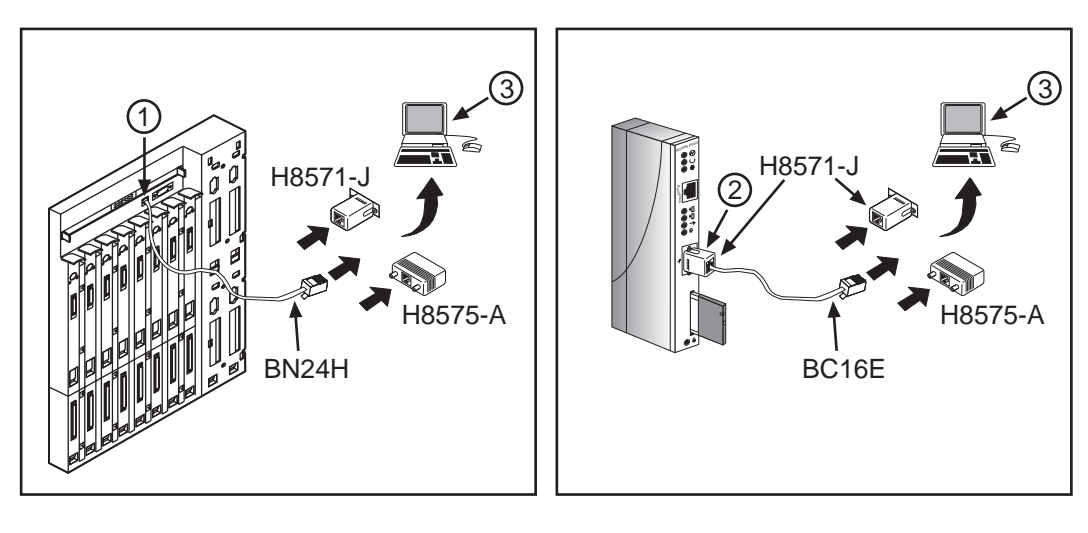

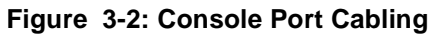

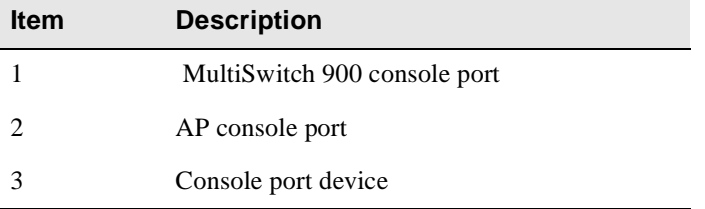

## <span id="page-50-0"></span>**Installing the RoamAbout Access Point Manager**

Before installing the RoamAbout Access Point Manager, first select a computer that meets these requirements:

- Operating system is Windows 95, Windows 98 and Windows NT V4.0 or later.
- The computer is connected to the AP's wired or wireless LAN. However, a computer connected on the wireless LAN can not upgrade the firmware on its associated AP.

To install the RoamAbout Access Point Manager, insert the floppy disk (disk 1 of 2) in the PC and run **A:SETUP** (this can be done from the Windows Explorer, DOS prompt or the Run option from the Start button). Follow the Setup instructions.

If you have a previous version of the AP Manager, install the AP Manager on the same computer. The setup process automatically upgrades the existing software and keeps your existing configuration files.

You can access the AP Manager through the MultiChassis Manager (MCM) component (V6.2 or later) of the *clear*VISN system. Simply right click on the device and select the RoamAbout Configurator menu item. However, the AP Manager default directory has changed from an earlier default setting. Therefore, you may need to change the \Program Files\clearVIS\hubwatch\hubwatch.ini file as follows:

Find these lines:

[Applications]

RoamAbout Configurator=c:\roamabt\config\config.exe \$I \$C

Change them to:

[Applications]

RoamAbout Configurator=c:\Program Files\RoamAbout\Manager\Rmabt\_APManager.exe \$I \$C

#### **NOTE**

To manage an AP with the AP Manager, you must assign the AP an IP address. You can use the AP Manager to load the IP address, as described in ["Configuring](#page-67-0)  [the AP for SNMP Management" on page 4-16.](#page-67-0)

## **Setting the AP Parameters**

The AP is shipped with the following default values:

- IP Address: 0.0.0.0
- **IEEE Power Management enabled**
- Secure Access enabled
- Encryption disabled
- Workgroup bridge mode
- Station name: RoamAbout AP
- Wireless Network Name: RoamAbout Default Network Name
- AP Density: Low
- RTS Threshold: 2347 (this value equals an OFF state)
- Transmit Rate: Auto Rate Select
- Limit multicast traffic to 100Kb/sec

Refer to [Chapter 4](#page-52-0) to change these and other parameters. Also refer to ["Configuring](#page-67-0)  [the AP for SNMP Management" on page 4-16](#page-67-0) for instructions to specify the AP's SNMP management parameters.

To configure the AP for LAN-to-LAN, refer to ["Configuring the AP for](#page-66-0)  [LAN-to-LAN" on page 4-15.](#page-66-0)

### **Verifying Wireless Communication**

To verify that the AP can communicate with its wireless clients or another AP, use the AP Manager Point-to-Point diagnostic test as follows. To use this test, the AP firmware must be V3.4 or later and the AP Manager must be V3.4 or later.

- **1)** Select the AP in the Managed List field.
- **2)** Click **Integrity** in the menu bar.
- **3)** Select **Point-to-Point Diagnostics**. For more information, press F1 on the keyboard for the online help topic.

You can also use the RoamAbout Client Utility to test the communications path from a wireless client to the AP. The client utility is described in the *RoamAbout IEEE DS/PC Card and ISA Adapter Card User's Guide*.

# <span id="page-52-0"></span>**Chapter 4**

# **Configuring the RoamAbout Access Point**

This chapter describes how to configure the AP parameters.

Depending on the configuration of your wireless network, you may need to change the default settings of various parameters.

Refer to ["Configuring the AP for SNMP Management" on page 4-16](#page-67-1) to have the AP managed by an SNMP Manager.

# **Starting a Configuration Tool**

To modify AP parameters after installing the AP, you need to use the RoamAbout Access Point Manager or a device connected to the console port. The following sections describe how to start each tool.

### **RoamAbout Access Point Manager**

If you have installed the RoamAbout Access Point Manager on a computer, go to that computer, click the Start button on the Windows desktop, and select: **Programs**→**RoamAbout**→**RoamAbout Access Point Manager**

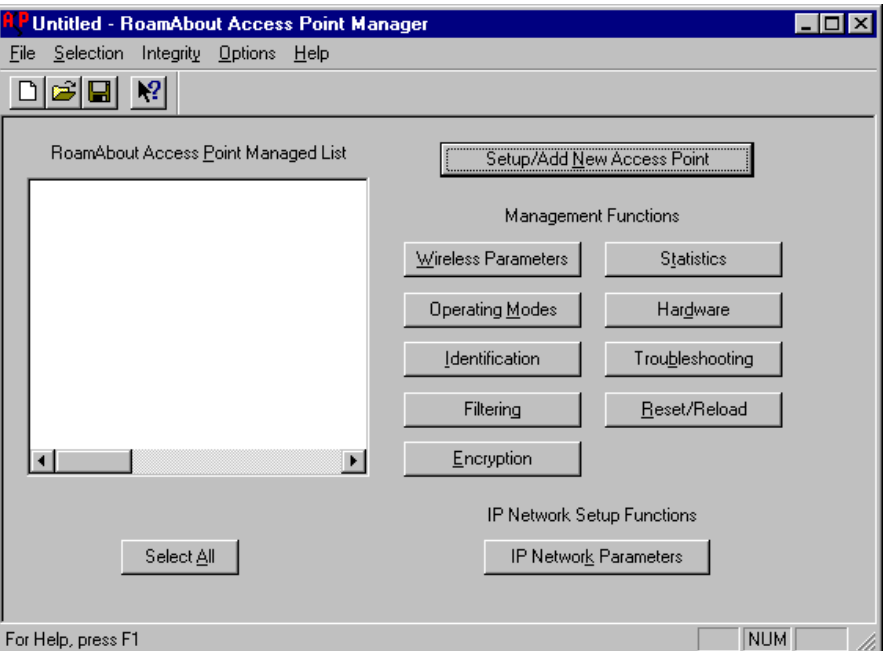

The program starts with the following screen.

To manage APs from the AP Manager, you need to add the APs by selecting the **Setup/Add New Access Point** button. First, you are prompted to add a new AP with or without an IP address. If the AP has an IP address, select **NO**; otherwise, select **YES** and fill in the required information.

When you first establish communications with the AP, you are prompted for some general information and then prompted for your wireless parameters. It is highly recommended that you change the Wireless Network Name from the default, as described in ["Wireless Parameters" on page 4-6](#page-57-0).

You can add all your APs within a wireless domain (defined by the same Wireless Network Name) so that they show up in one Managed List for future changes. Before you exit the AP Manager, make sure to save your Managed List file (you will be prompted). If you are managing APs in multiple domains (different Wireless Network Names) you should save these APs in a separate file.

Press F1 on your keyboard while in any AP Manager window for information about the parameters in that window.

### **Console Port Device**

If using a device connected to the AP console port, you need to access the RoamAbout Access Point Installation Menu to modify the AP parameters. Perform the following:

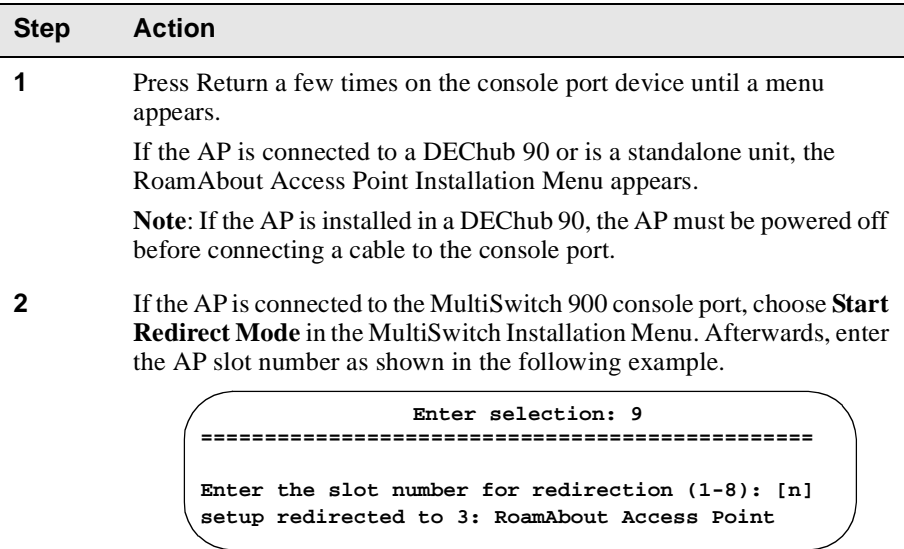

The initial installation menu allows you to display and modify the Access Point parameters. Use the **Module-Specific Options** menu item to display and modify the wireless networking parameters.

To prevent other users from accessing the console port menu, choose **Enable/Disable Console Password** from the menu and enable it. Then change the default SNMP community string as described in ["Configuring the AP for SNMP Management" on](#page-67-1)  [page 4-16.](#page-67-1) Afterwards, the console port will require users to enter the community string before displaying the menu.

# <span id="page-55-0"></span>**Showing Current Settings**

You can display the settings that the AP is currently using.

Using the AP Manager, select the AP in the Managed List field and click the various buttons, such as **Wireless Parameters**, **Operating Modes**, **IP Network Parameters**, and **Hardware**.

In the Wireless Parameters dialog, click the **Advanced** button to view all the wireless parameters. If you see a **Normal** button instead of **Advanced**, the dialog is currently displaying all the wireless parameters. If you have changed any wireless parameters and have not yet reset the AP, the operating (current) settings are displayed on the left and the settings that will take affect after the next reset are on the right.

Using the console port, choose **Show Current Settings** to display the current AP settings, as shown below.

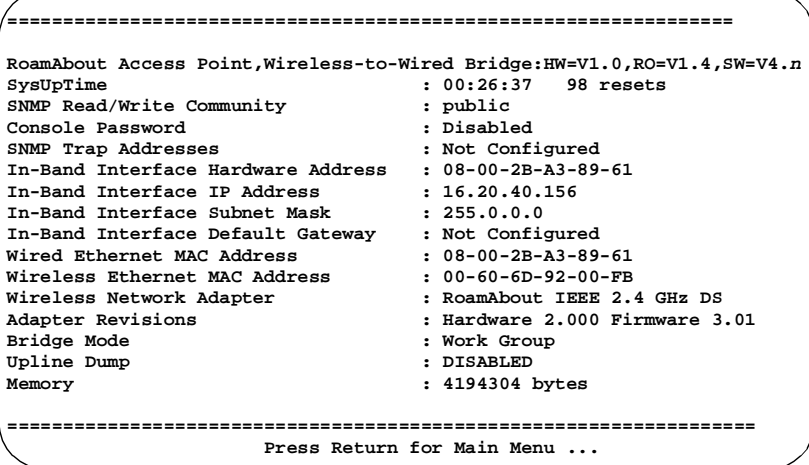

To display the current wireless settings, choose **Module-Specific Options** then select **Show Wireless Configuration**. If you have changed a wireless parameter and have not yet reset the AP, the new setting is NOT reflected in this display. The following example shows the dialog associated with this option.

```
 ============================================================
RoamAbout Access Point Wireless Configuration
Current Station Name : RoamAbout AP
Current Wireless Network Name : RoamAbout Default Network Name
Current Secure Access : Enabled<br>
Current Channel : 2.4220 0
                               Current Channel : 2.4220 GHz (802.11-3)
Current AP Density : Low
Current RTS Threshold : 2347<br>
Current Transmit Rate : Auto Rate Select
Current Transmit Rate
Current DTIM Period : 001
                      Press Return for Main Menu ...
```
### <span id="page-57-0"></span>**Wireless Parameters**

The wireless parameters affect how the AP communicates with wireless clients or another AP.

To modify any wireless parameter using the AP Manager, select the AP in the Managed List field and click the **Wireless Parameters** button. To see all the wireless parameters, click the **Advanced** button.

To modify any wireless parameter using the console port, choose **Module-Specific Options** then choose **Set Wireless Configuration**. To not change a value while in its screen, press Return to go back to the previous menu.

The following sections describe the various wireless parameters.

#### **NOTE**

To implement a change to one or more wireless parameters, you need to reset the AP, as described in ["Resetting the RoamAbout Access Point" on page 4-14](#page-65-0).

### **Channel**

The channel sets the center frequency of the AP. In a LAN-to-LAN configuration, the APs need to be set to the same channel. In a wireless client configuration with multiple APs, adjacent APs should be set to different channels that are at least 5 channels apart. For example, in a configuration with 3 APs, set the channels to 1, 6, and 11. Note that some countries only support a limited number of channels. The AP does not allow you to set channels outside your country's band.

Wireless clients with RoamAbout PC Cards automatically switch to the AP's channel when roaming between APs in a wireless network.

### **Wireless Network Name**

The Wireless Network Name is the network name for your AP. All APs on the same LAN must be set with the same Wireless Network Name.

If the AP is configured to communicate with wireless clients and the Secure Access parameter is enabled, each client must be configured with the same Wireless Network Name. If Secure Access is not enabled, clients can be configured with the AP's wireless network name, **ANY** (all uppercase), or keep the Wireless Network Name field blank.

### **Station Name**

The Station Name is displayed when clients run the Client Utility. Select a name that will help identify the location of the AP.

### **AP Density**

The AP Density changes the sensitivity of the roaming client. When APs are placed close together, you can change the AP Density to Medium or High to force clients to roam sooner to a closer AP. The default value is Low. Clients should be set to the same value as the AP.

### **Transmit (Tx) Rate**

The transmit rate identifies the preferred data transmission speed of the AP. The actual data transmission speed is subject to the type of PC Cards at both ends of the wireless link and the communications quality of the link.

By default, the PC Card automatically switches to a lower rate when data transmissions fail more than once. Transmissions at lower rates are usually more reliable. Transmissions at higher rates do not cover the same distances as the lower data rates. Shortly after completing the transmission, the PC Card returns to transmitting data at the selected rate. This is called the auto-rate select feature.

Use a lower rate in networks where range is more important than speed, or network response times are affected by numerous retransmissions. For example, set the transmit rate to a low rate when the communications quality is low due to a low signal level. Setting the transmit rate to a lower rate prevents the PC Card from slowing network response times by transmitting data unsuccessfully at a higher rate then retransmitting at a lower rate.

Use a fixed rate when performance slows down as a result of many retransmissions, even though the devices show an excellent radio connection. This situation can occur when, for example, microwave ovens interfere with communication. A fixed rate prevents the PC Card from slowing network response time by retransmitting at a slower rate. In this environment, transmitting at 1 Mbit/s is not more useful than transmitting at 2 Mbit/s.

The transmit rate you select does not affect the receive rate. For example, you can set the transmit rate to 1 Mbit/s and still receive 2 Mbit/s data.

### **RTS Threshold**

RTS Threshold, also known as medium reservation, specifies the packet size, where messages larger than the specified size must use the RTS/CTS (Request to Send/Clear to Send) protocol. The default value, 2347, effectively turns off the RTS Threshold.

In a wireless network, only one wireless device transmits at a time. Each device can sense transmissions from other devices in its network that use the same frequency. This behavior is referred to as the Carrier Sense Multiple Access/Collision Avoidance protocol (CSMA/CA).

The RTS Threshold is useful when collisions frequently occur at the AP. This can be caused when the AP and another device transmit data to each other simultaneously. By lowering the RTS Threshold on the AP:

- When a message is shorter than the RTS Threshold, the AP transmits data when it senses that the medium is free. The RTS/CTS protocol is not used.
- When the message exceeds the threshold, the AP sends an RTS to the client (or AP in a LAN-to-LAN configuration). The AP waits until the device responds with a CTS message.

Lowering the RTS Threshold imposes additional network overhead that could negatively affect the throughput performance. Therefore, you should only lower the RTS Threshold when the wireless network experiences frame collisions and lost messages.

Medium Reservation on the client is useful for resolving a hidden station problem, where two or more clients cannot sense each other's transmissions, causing frame collisions and lost messages. This problem can occur with clients located at opposite ends of the AP coverage area. If you have a hidden station problem, move the clients or AP so that the devices can sense each other's transmissions, if possible. Otherwise, set Medium Reservation on the RoamAbout client to the **Hidden Stations** setting. For a hidden station problem, change Medium Reservation on the client, not the AP.

### **IEEE Power Management (DTIM Period)**

Power Management can extend battery life of clients by allowing the client to sleep for short periods of time while the AP buffers messages for the client.

You may need to balance wireless performance versus battery-life. Power Management can impose a more active use of the wireless medium, which might lead to more frequent transmission delays, experienced as slower network response times during file transfers.

With slower response times, the client may spend more time in operational mode resulting in less effective power management. In such cases, disabling power management on the client might result in better throughput performance.

RoamAbout PC Cards with Station Firmware lower than V2.00, do NOT support Power Management. Enabling Power Management for such cards can cause unpredictable computer behavior and a loss of the network connection. To check the Station Firmware version, run the RoamAbout Client Utility, choose **Diagnose Card** then choose the tab **Version Info**. If the secondary firmware version is less than V2.0, check the RoamAbout web site for available upgrades.

The AP supports IEEE Power Management. The DTIM (Delivery Traffic Indication Message) interval value sets the buffering time. For example, the default value of 1 corresponds to 100ms of sleep time. It is highly recommended that you do not change this value.

### **Secure Access**

When Secure Access is enabled, the AP denies access to wireless clients that do not use the correct Wireless Network Name. When Secure Access is disabled, the AP allows access to wireless clients that use **ANY** (all uppercase) as the Wireless Network Name or have a blank Wireless Network Name.

# <span id="page-61-0"></span>**Setting Bridge Mode**

The options are:

- Workgroup Mode configures the AP to communicate with wireless clients. This is the default setting.
- LAN-to-LAN Mode configures the AP to communicate with another AP. The AP to AP configuration connects two LANs.

To configure an AP for LAN-to-LAN mode, you may need to change other parameters. For the complete procedure, refer to ["Configuring the AP for LAN-to-LAN" on page](#page-66-1)  [4-15](#page-66-1).

The bridge mode setting is available by clicking the **Wireless Parameters** button in the AP Manager then clicking the **Advanced** button. In the console port menu, select **Module-Specific Options**.

**NOTE**

To implement this change, you need to reset the AP as described in ["Resetting the](#page-65-0)  [RoamAbout Access Point" on page 4-14](#page-65-0).

# **Setting Default Rate Limiting (Multicast Traffic)**

By default, the AP is configured to limit multicast traffic to 100Kb/sec (5%).

You can enable or disable this parameter from the AP Manager or console port. Disabling this parameter could cause multicast traffic to use more network bandwidth. Should a broadcast storm occur when this parameter is disabled, the multicast traffic could cause a serious degradation of network performance.

You can change the value of the multicast traffic limit from a Network Management Station (NMS).

The Default Rate Limiting setting is available by clicking the **Operating Modes** button in the AP Manager, or selecting the **Module-Specific Options** in the console port menu.

# **Setting Encryption**

The Wired Equivalent Privacy (WEP) feature uses a specific key to encrypt all data transmitted from the Access Point. However, it uses one of 4 keys to decode received encrypted data. A wireless client without the correct encryption keys cannot receive and decipher encrypted data from the Access Point. You can configure the AP to communicate with clients that use WEP and clients that do not.

One version of the RoamAbout PC Card in the AP supports the 802.11 standard 40-bit encryption only. Another version supports both 40-bit and 128-bit encryption. The standard 40-bit encryption uses a 5 character key (or 10 hexadecimal digits). The 128-bit encryption uses a 13 character key (or 26 hexadecimal digits).

#### **NOTE**

A hexadecimal digit key must start with 0x, which is not counted in the number of digits. For example, 0xABCDEF0123 is a valid 40-bit encryption hexadecimal key (10 hex digits).

There are 4 positions, Key 1, Key 2, Key 3, and Key 4. The position of each key is important, since the clients must enter the same key in the same position to communicate with the AP.

In the AP Manager, the Encryption setting is available by clicking the **Encryption** button. When you open the Encryption window, press F1 on your keyboard for specific information on each field.

In the console port menu, select the **Module-Specific Options**. If you enable Encryption, you must also enter at least one key and choose a transmit key.

If you wish to prevent any SNMP Manager, including the AP Manager, from changing the Encryption parameters, select **Set Exclude WEP SNMP** from the Encryption menu in the console port and enable it.

### **NOTE**

If you enable/disable Encryption or allow/disallow nonencrypted clients to communicate with the AP, you need to reset the AP as described in ["Resetting the](#page-65-0)  [RoamAbout Access Point" on page 4-14](#page-65-0). You do not need to reset the AP to add, delete, or modify keys.

# **Setting RMON Values**

The AP supports four of the nine Remote Network Monitoring MIB (RMON) groups: Statistics, History, Alarm, and Event. However, the settings for these groups can only be accessed with an NMS system. The console port and AP Manager can not change or view the RMON group settings.

- **Statistics** The Statistics group contains statistics measured by the probe for the Wired LAN and the Wireless LAN interfaces.
- **History** The History group records periodic statistical samples from a network and stores them for later retrieval.
- **Alarm** The Alarm group periodically takes statistical samples from variables in the probe and compares them to previously configured thresholds. If the monitored variable crosses a threshold, an event is generated.
- **Event** The Event group controls the generation and notification of events from this device.

When the AP is initialized, two statistics groups are generated: one for the Wired interface and one for the Wireless interface. Also, two History groups are generated for each interface: one with a short term polling period of thirty seconds and one with a long term polling period of thirty minutes.

The AP has the following limits for the RMON MIB because of memory limitations:

- A maximum of six Statistics groups.
- A maximum of four History groups, each group allowing a maximum of fifty (50) "buckets", i.e., samples.
- A maximum of ten Alarm groups.
- A maximum of ten Event groups.

With an NMS system, you can reconfigure each group. For example, you could assign 80 buckets each to the long and short term History groups assigned to the Wired interface, and 20 buckets each to the long and short term History groups assigned to the Wireless interface. This example does not exceed the maximum of 200 buckets.

# **Checking the Configuration on Multiple APs**

You can use the AP Manager to check the integrity of your APs' configuration. This will insure that all your APs (within a domain) are configured correctly. You can select to check the Wireless, Mode or Firmware integrity. Before running an integrity test, click the **Select All** button under the list of APs to ensure that all the APs are checked.

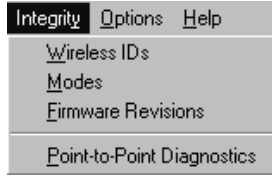

**Wireless IDs** - Checks that all APs are configured with the same Wireless Network Name, different station name, same AP density setting, and the same RTS Threshold.

**Modes** - Checks that all APs are configured with the same operating modes, such as rate limiting, upline dump, and bridge mode.

**Firmware Revisions** - Verifies that all APs have the same version of the firmware.

# <span id="page-65-0"></span>**Resetting the RoamAbout Access Point**

There are two ways to reset the AP:

#### • **Reset with Current Settings**

This option reboots the AP but leaves the AP's configured NVRAM parameters at their current settings.

If you change any wireless configuration parameter (Wireless Network Name, Channel, Station Name, etc.), you must select this option to reset the AP.

From the AP Manager, select **Reset/Reload** then select **Reset with Current Settings**.

From a device attached to the console port, select **Reset with Current Settings** from the Installation Menu.

Allow approximately 1 minute for the AP to reset and complete its self-test.

#### • **Reset with Factory Defaults**

This option reboots the AP, causing the AP's configured NVRAM parameters to be initialized to factory default values.

This action deletes all configuration settings and replaces them with factory default values. All configuration settings will be lost, including the IP address.

From the AP Manager, select the AP from the Managed List field, click the **Reset/Reload** button, then click the **Reset with Factory Defaults** button.

From a device attached to the console port, select **Reset with Factory Defaults** from the Installation Menu.

Allow approximately 1 minute for the AP to reset and complete its self-test.

# <span id="page-66-1"></span><span id="page-66-0"></span>**Configuring the AP for LAN-to-LAN**

To configure two APs to communicate with each other in a LAN-to-LAN configuration, perform the following tasks:

**1)** Get the wireless MAC address of the remote AP.

You can see the wireless address via the AP Manager or console device, as described in ["Showing Current Settings" on page 4-4.](#page-55-0) The wireless MAC address is NOT the same as the wired MAC address printed on the front of the AP.

- **2)** Set the Bridge Mode to LAN-to-LAN, as described in ["Setting Bridge Mode" on](#page-61-0)  [page 4-10.](#page-61-0)
- **3)** Make sure that the APs use the same channel. To change the AP channel, see ["Wireless Parameters" on page 4-6](#page-57-0).
- **4)** Set the Transmit (TX) Rate to **Auto Select**, which is the default setting. See ["Wireless Parameters" on page 4-6](#page-57-0) to change the Transmit Rate.
- **5)** Perform this procedure on the other AP.

The following AP parameters are not used in this mode:

- Wireless Network Name
- Secure Access
- AP Density
- Power Management (DTIM Period)

# <span id="page-67-1"></span><span id="page-67-0"></span>**Configuring the AP for SNMP Management**

To enable SNMP management for the AP, use the AP Manager or console port to perform the following tasks:

- Set the in-band interface IP address of the AP.
- Set the in-band interface default gateway address.
- Optionally set the SNMP read/write community name (default is "public").
- Optionally add SNMP trap addresses.

### **Set In-Band Interface Addresses**

To perform SNMP management on the AP, you must assign it an IP address, along with a subnet mask and default gateway. If there is a BootP/TFTP server on the network configured with the MAC address of the AP, the AP will get an IP address from it.

#### **To enter the AP's IP address, subnet mask and default gateway using the AP Manager:**

- **1)** Click the **Setup/Add New Access Point** button.
- **2)** In the popup dialog, select **Yes** to load a new IP address.
- **3)** Enter the AP's MAC address, IP address, subnet mask, and default gateway.
- **4)** Click **OK** to reset the AP. Allow approximately 1 minute for the AP to reset and complete its self-test, then click OK.

#### **To modify an existing AP's subnet mask and default gateway using the AP Manager:**

- **1)** Select the AP in the Managed List field.
- **2)** Click the **IP Network Parameters** button.
- **3)** Enter the subnet mask and default gateway.

#### **To change or delete the Access Point's current IP address using the AP Manager:**

- **1)** Select the Access Point in the managed list.
- **2)** Click the IP Network Parameters button.
- **3)** Set the Address State to Volatile then click OK.
- **4)** In the main AP Manager window, click the Reset/Reload button. Then click Reset with Current Settings. This will set the IP address back to 0.0.0.0. The Access Point is no longer manageable by the AP Manager.
- **5)** Use the Setup/Add New Access Point button to give the Access Point a new IP address and add it back to the list of managed Access Points.

#### **To enter the AP's IP address, subnet mask, and default gateway using the console port:**

- **1)** At the RoamAbout Installation Menu, choose **Set In-Band Interface IP Address**.
- **2)** Enter the IP address, subnet mask, and default gateway. You do not need to reset the AP.

### **Set SNMP Read/Write Community**

To perform SNMP management on the AP, you must assign it a community name. The format for a community name is a string consisting of 4 to 31 printable ASCII characters. This community name can be used by SNMP managers for read/write access control. The default community name is **public**.

### **NOTE**

If you use an SNMP read/write community name other than public, you can also prevent other users from accessing the console port menu. To require users to enter the community string before displaying the menu, choose **Enable/Disable Console Password** from the console port menu and enable it.

#### **To enter a community name for the AP using the AP Manager:**

- **1)** Select the AP in the Managed List field.
- **2)** Click on the **Options** menu and select **Community Strings**.
- **3)** Enter the community name (4 to 31 printable ASCII characters) in the dialog box and click **OK**. The change is sent to the AP. The AP Manager also changes its internal community string to match the AP.

If the AP has a community name, the AP Manager and any other SNMP Manager must have the correct community name associated with the AP; otherwise, the tool will be unable to make any changes to the AP.

#### **To enter a community name for the AP using the console port:**

- **1)** At the RoamAbout Installation Menu, choose **Set SNMP Read/Write Community**.
- **2)** Enter the community name (4 to 31 printable ASCII characters).

### **Set SNMP Trap Addresses**

To have the AP send SNMP traps, you need to enter the IP address of the device where the trap is to be sent. A trap is a defined event or condition detected by the RoamAbout Access Point SNMP agent.

#### **To enter an SNMP trap address using the console port:**

- **1)** At the RoamAbout Installation Menu, choose **Add SNMP Trap Addresses**.
- **2)** Enter the SNMP trap address.

**Note**: To not change the existing value, press Return to go back to the previous menu.

#### **To delete an existing trap address using the console port:**

- **1)** At the RoamAbout Installation Menu, choose **Delete SNMP Trap Addresses**.
- **2)** Enter the existing SNMP trap address that you wish to delete.

**Note**: To not change the existing value, press Return to go back to the previous menu.

# **Upgrading the RoamAbout Access Point**

The AP internal firmware, also called embedded software, can be easily upgraded. This firmware is stored in an area called flash memory. You should regularly check the RoamAbout web site (listed in the front of this guide) for the latest information concerning new firmware releases, new features, and bug fixes.

Typically, all your parameter settings are retained after the upgrade.

To load the AP with an upgraded version of the firmware, you should copy the .bin file from the web site to the same directory as the AP Manager or BootP/TFTP server. As part of the upgrade, you will be asked for the location of the .bin file.

You can only upgrade one AP at a time.

The AP Manager includes a BootP/TFTP loader, called NetRider Loader, that will upgrade the AP. If you are not using the AP Manager, you need to configure a BootP/TFTP server.

When you start the upgrade, the AP immediately stops its operation. The firmware in the AP's memory is then upgraded with an image downline-loaded from the BootP/TFTP server.

#### **To upgrade the AP using the AP Manager:**

- **1)** Select the AP in the Managed List field.
- **2)** Click the **Reset/Reload** button.
- **3)** Click the **Upgrade Flash Software** button. You will see an indication of the flash load on the NetRider Loader screen. After this happens, the AP processes the new firmware and is unavailable for approximately one minute. The easiest way to know this has completed is to look for normal flashing of the front panel lights or try to communicate with the AP using the AP Manager.

#### **To upgrade the AP using the console port:**

- **1)** Make sure that you have properly configured a BootP/TFTP server.
- **2)** At the RoamAbout Installation Menu, choose **Module-Specific Options**.
- **3)** In the next menu, choose **Upgrade Flash**. You will be asked to confirm the upgrade.
# **Chapter 5**

# **Problem Solving**

This chapter contains problem solving information for the AP. Refer to the appropriate section for information about solving specific problems.

## **Using the LEDs to Determine the Problem**

The LEDs on the AP show status and help you diagnose problems. After the AP is powered up and completes its power-up self-test procedure, the LEDs indicate whether the AP is functioning properly.

When the power-up self-test diagnostics detect a failure in the AP or you suspect a failure, rerun the self-test to verify that the failure can be repeated. Run the self-test by unplugging the ac power cord and plugging it back in.

[Table 5-1](#page-73-0) summarizes the AP LEDs.

| LED<br>No. | <b>LED</b><br>Color | <b>LED</b><br>Signal        | <b>LED On Status</b>                                                                                                | <b>Normal</b><br><b>State</b> |
|------------|---------------------|-----------------------------|----------------------------------------------------------------------------------------------------|-------------------------------|
| 1          | Green               | Power OK                    | Power is on.                                                                                                    | On                            |
| 2          | Green               | Module OK                   | Firmware is running OK.                                                                                             | On                            |
| 3          | Green               | Wired LAN<br>Activity       | Indicates activity on wired<br>LAN.                                                                                 | <b>Blinking</b>               |
| 4          | Green               | <b>Bridge State</b>         | Indicates AP is forwarding.                                                                                         | On                            |
| 5          | Yellow              | AP<br>Saturated             | Indicates that packets are.<br>being lost due to congestion,<br>or an error condition exists<br>(see Table $5-2$ ). | Off                           |
| 6          | Green               | Wireless<br>LAN<br>Activity | Indicates activity on<br>wireless LAN.                                                                              | Blinking                      |
| 7          | Green               | PC Card<br>Present          | PC Card is present in the AP.                                                                                       | On                            |

<span id="page-73-0"></span>**Table 5-1: LED Summary Table**

LEDs that blink do so in one of two modes:

- Normal mode At a variable (random) rate with varied intensity to indicate the activity level during normal operation.
- Error mode At a constant (steady) rate and intensity to indicate an error.

[Table 5-2](#page-74-0) describes possible AP problems and recommended corrective actions.

| <b>If</b>                                                                                                    | Then                                                                                                    | Do This                                                                                                    |
|----------------------------------------------------------------------------------------------------|----------------------------------------------------------------------------------------------------|----------------------------------------------------------------------------------------------------|
| Power OK LED (1) is off.                                                                                                    | AP does not have<br>power.                                                                                                    | Verify that the outlet has<br>power.                                                                                                    |
|                                                                                                    |                                                                                                    | Check the power<br>connection to the AP.                                                                                                    |
|                                                                                                    |                                                                                                    | Replace the power supply<br>(if a standalone<br>configuration).                                                                             |
|                                                                                                    |                                                                                                    | Return the AP (contact<br>your sales representative).                                                                                       |
| Module OK LED (2) is<br>off.                                                                                                    | Either the AP is<br>performing hardware<br>diagnostics, the<br>Ethernet connection is<br>bad, or the AP hardware<br>is defective. | Verify the Ethernet<br>connection. If the LED<br>still fails to light, return<br>the AP (contact your sales<br>representative).             |
| Module OK LED (2) is<br>blinking in Error mode<br>(constant rate and<br>intensity), and is blinking<br>in unison with the AP<br>Saturated LED and in<br>unison with either the<br>Wired LAN or Wireless<br>LAN activity LED. | The AP is not connected<br>to either the wired LAN<br>or wireless LAN.                                                            | Check to see which<br>network activity LED the<br>Module OK LED is<br>blinking in unison with,<br>and verify the appropriate<br>connection. |
| Wired LAN Activity LED<br>$(3)$ is blinking with a short<br>on once per second.                                                                                                    | AP is not connected to<br>the wired network, or<br>there is no activity on<br>the wired LAN.                                      | Verify that the AP is<br>physically connected to<br>the network.                                                                            |
| AP Saturated LED (5) is<br>blinking in Normal mode.                                                                                                    | AP is dropping packets<br>due to excessive traffic.                                                                               | Examine your<br>configuration to<br>determine if there are one<br>or more users transmitting<br>excessive amounts of<br>data.               |
| $AP$ Saturated LED $(5)$ is<br>blinking in Error mode.                                                                                                    | This indicates an error<br>condition exists.                                                                                      | See Module OK LED<br>description.                                                                                                    |

<span id="page-74-0"></span>**Table 5-2: LED Problem Solving Summary**

| If                                                                           | Then                                                                                                    | Do This                                                                                                    |
|------------------------------------------------------------------------------|----------------------------------------------------------------------------------------------------|----------------------------------------------------------------------------------------------------|
| Wireless LAN Activity<br>$LED(6)$ is blinking a short<br>on once per second. | There is no activity on<br>the wireless LAN. If<br>you know there is<br>activity on the wireless<br>LAN, then this status<br>indicates that the PC<br>Card has an incorrect<br>wireless parameter or is<br>not operating properly.  | Reconfigure the wireless<br>parameters. Ensure that<br>the AP and all wireless<br>clients in the AP's<br>coverage area have the<br>same wireless parameters.<br>Verify that the PC Card is<br>installed properly.               |
| Bridge State LED (4)<br>is off.                                              | Self-test in progress or a<br>spanning tree<br>reconfiguration is<br>underway.<br>Otherwise, this status<br>may indicate that there<br>is a redundant AP<br>handling the network<br>traffic and that this AP<br>is in Standby mode. | Wait until self-test or<br>reconfiguration ends.<br>If the AP is in Standby<br>mode, verify your<br>network configuration to<br>determine whether there is<br>another AP configured to<br>operate in the same<br>coverage area. |
| Bridge State LED (4) is<br>blinking.                                         | Downline load is in<br>progress.                                                                                                    | Wait for downline load to<br>complete.                                                                                                    |
| PC Card Present LED (7)<br>is off.                                           | There is no PC Card<br>installed in the slot, or it<br>is not properly inserted.                                                                                                    | Turn off power and insert<br>the PC Card into the AP.                                                                                                    |

**Table 5-2: LED Problem Solving Summary (Continued)**

[Table 5-3,](#page-76-0) [Table 5-4](#page-76-1), and [Table 5-5](#page-77-0) list common conditions and the corresponding states of the LED indicators.

<span id="page-76-0"></span>

| LEDs <sup>1</sup>     |              |   |   |             |                                                           |   |                                           |
|-----------------------|--------------|---|---|-------------|-----------------------------------------------------------|---|-------------------------------------------|
| 1                     | $\mathbf{2}$ | 3 | 4 | 5           | 6                                                         | 7 | <b>Meaning of LED Pattern</b>             |
|                       |              |   |   |             |                                                           |   | Normal operating mode.                    |
|                       |              |   |   |             |                                                           |   | AP is okay but waiting for Spanning Tree. |
|                       |              | ₩ |   | $\bigoplus$ |                                                           |   | AP is okay but occasionally saturated.    |
|                       |              | ₩ |   |             |                                                           |   | PC Card is defective.                     |
|                       |              |   |   |             |                                                           |   | Ethernet problem after power-up.          |
| )=off.<br>1.1<br>⊧on, |              |   |   |             | $\bigcirc$ =steady blinking, $\bigoplus$ =random blinking |   |                                           |

**Table 5-3: Normal Operating Mode LED Patterns**

**Table 5-4: Diagnostics LED Patterns**

<span id="page-76-1"></span>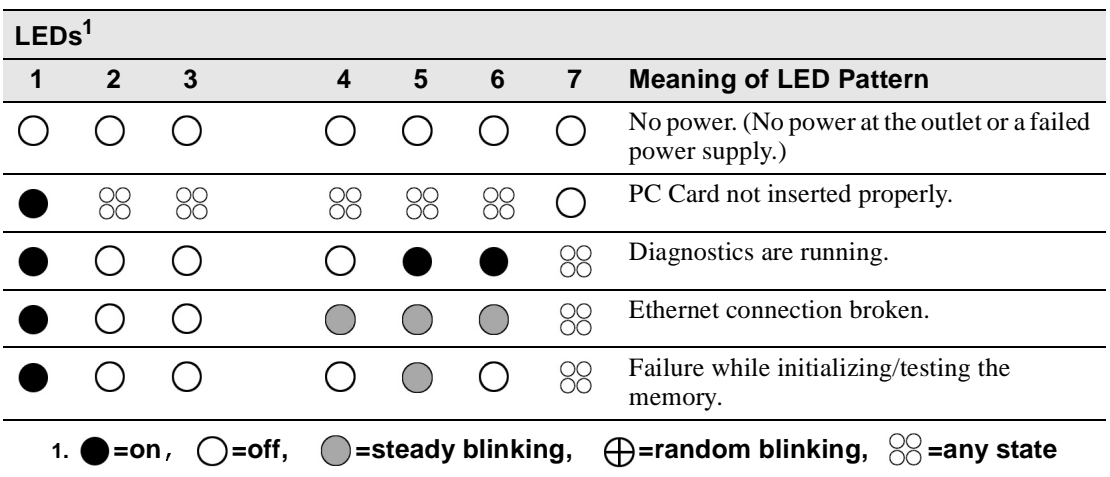

<span id="page-77-0"></span>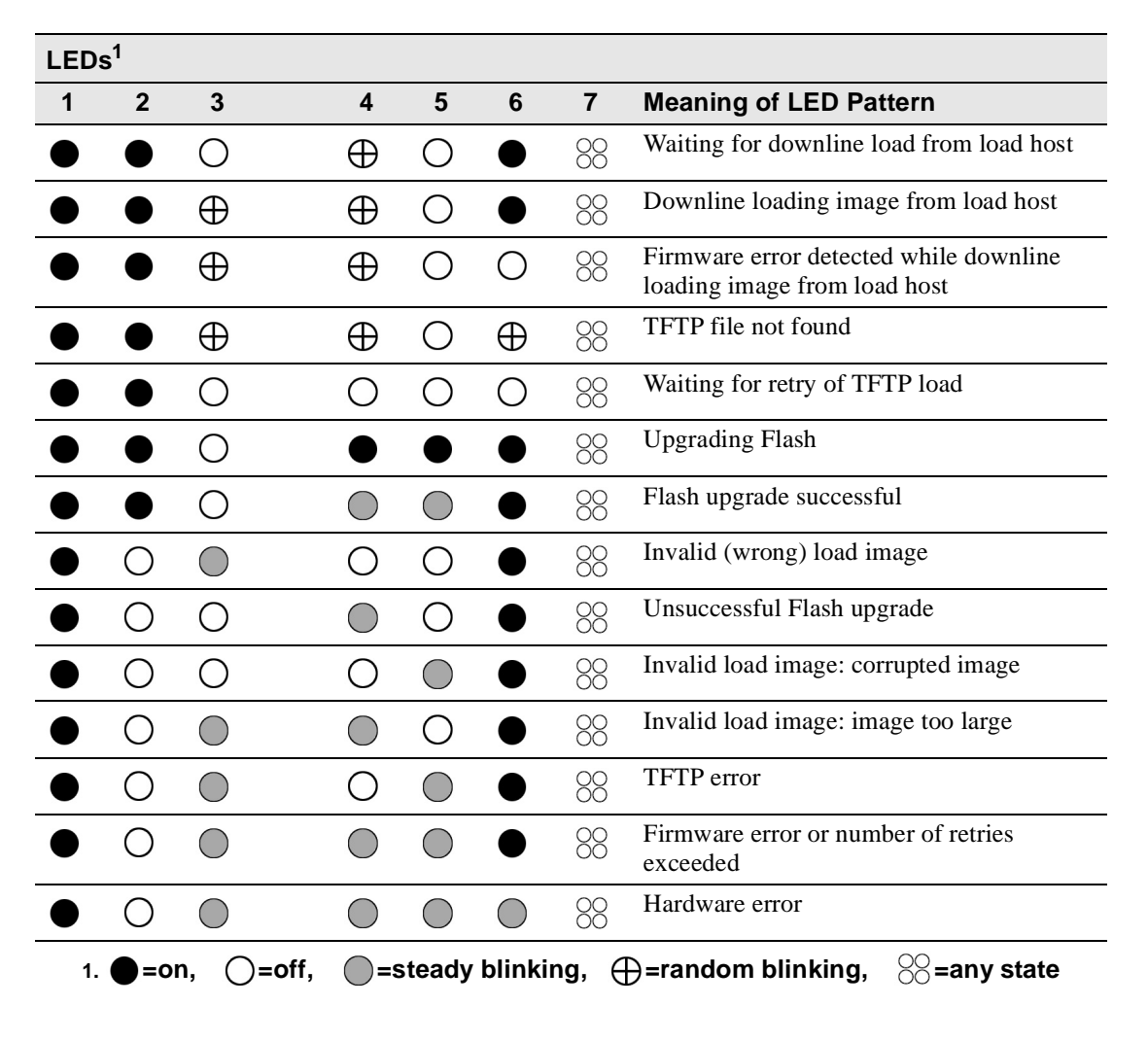

**Table 5-5: Network Loading/Upline Dumping LED Patterns**

### **Reset Button**

You can force a downline load of the AP's firmware from a load host and reset to factory parameters by pressing the **Reset** button on the front panel of the AP during a power-up cycle. When you press the **Reset** button as the AP is powering up, the LEDs cycle through three times to indicate that the AP recognized the reset request. If the LEDs do not function properly after resetting the AP to its factory settings, remove the AP and contact your sales representative.

## **Setting Upline Dump**

This parameter allows you to specify whether the AP's memory is upline dumped in the event the AP crashes.

When upline dump mode is enabled, the AP's memory is dumped to any local BootP/TFTP load host that is configured with the AP's address. Upline dump mode is disabled by default.

Depending on the dump host, you may need to create a writable file to accept the dump. The file name should be apxxxxxx.dmp, where xxxxxxx is the last 6 digits of the AP's wired MAC address, which is printed on the front cover of the AP.

The Upline Dump setting is available by clicking the **Operating Modes** button in the AP Manager, or selecting the **Module-Specific Options** in the console port menu.

## **Showing Counters**

You can display the values of all the counters maintained by the AP. This information can help you to monitor the performance of your wireless network or better understand a problem. Typically, this information is used by RoamAbout support personnel to help you diagnose a problem.

To show a subset of the counters using the AP Manager:

- **1)** Select the AP in the Managed List field.
- **2)** Click the **Statistics** button.

To show all the counters using the console port:

- **1)** At the RoamAbout Installation Menu, choose **Module-Specific Options**.
- **2)** In the next menu, choose **Show Counters**.

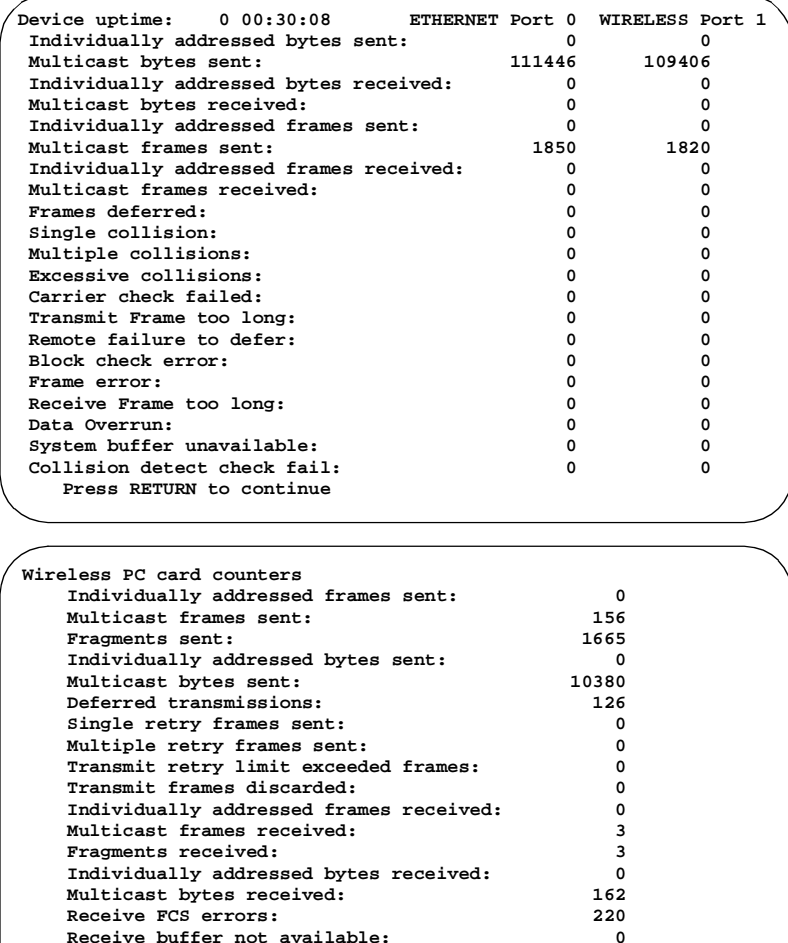

**Receive buffer not available:** 0<br>**Wrong station address on transmit:** 0

Receive WEP errors: 0<br>Receive message in message fragments: 0  **Receive message in message fragments: 0**

**Receive WEP ICV errors: 0<br>
Receive WEP excluded: 0** 0

 **Press Return for Main Menu ...**

 **Wrong station address on transmit: 0**

 **Receive WEP excluded: 0**

 **Receive message in bad msg fragments: 0**

The following example shows the dialogs associated with Show Counters.

## **Displaying Error Logs**

The AP can display error logs used by support personnel when analyzing system faults. Up to four error log dumps can be stored, and the most recent dump is displayed first. There are two types of error logs. One for AP settings and one for wireless settings.

#### **AP Settings**

To display the AP settings error logs using the console port, choose **Dump Error Log** from the RoamAbout Installation Menu.

This error log displays various information, including current reset count and PCMCIA Card present/not present.

#### **Wireless Settings**

To display the wireless settings error logs using the console port:

- **1)** At the RoamAbout Installation Menu, choose **Module-Specific Options**.
- **2)** In the next menu, select **Dump Error Log**.

The following example shows the dialog associated with this option.

```
RoamAbout Access Point
================================================================
        Product Specific ERROR LOG
================================================================
         Entry Number = 58
         Entry Type = OTHER EXCEPTIONS
         Error Code = FC000200 Vector offset = 0512
         Error Data =
 0:0001E8C8 1:00000000 2:20100700 3:C3360200
 4:0000EEAC 5:00050400 6:0001CBAC 7:01001596
    Dump another Log entry [Y]/N ?
```
To see the same information in the AP Manager, select the AP in the Managed List field and click the **Hardware** and **Troubleshooting** buttons.

## **Removing the AP from the MultiSwitch 900 or DEChub 90**

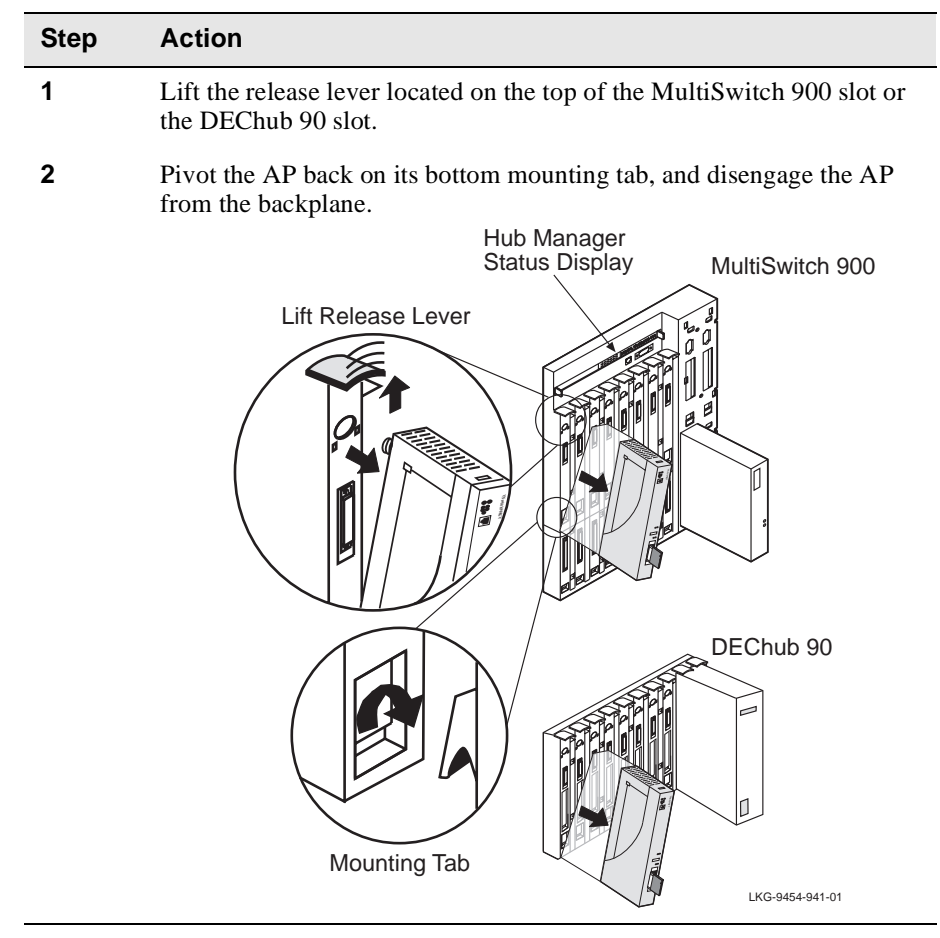

Follow this procedure if it becomes necessary to remove the AP:

# **Appendix A**

# **Connector, Cable, and Adapter Pin Assignments**

The following figures illustrate the connector, adapter, and cable pin assignments for the RoamAbout Access Point.

#### **Figure A-1: 10BaseT (8-pin MJ) Connector Pin Assignments**

- Pin Assignment
- 1 Receive (RX+)
- 2 Receive (RX-)
- 3 Transmit (TX+)
- 4 No connect
- 5 No connect
- 6 Transmit (TX-)
- 7 No connect
- 8 No connect

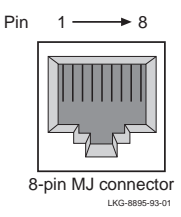

#### **Figure A-2: Console Port (DB-9) Connector Pin Assignments**

- Pin Assignment
- 1 Data Carrier Detect (DCD)
- 2 Receive Data (RXD)
- 3 Transmit Data (TXD)
- 4 Data Terminal Ready (DTR)
- 5 Ground
- 6 Data Set Ready (DSR)
- 7 Request to Send (RTS)
- 8 Clear to Send (CTS)
- 9 No connect

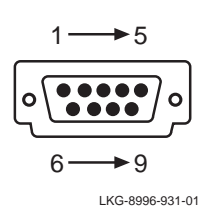

**Figure A-3: BN24H Cable Pin Assignments (Used with Console Port)**

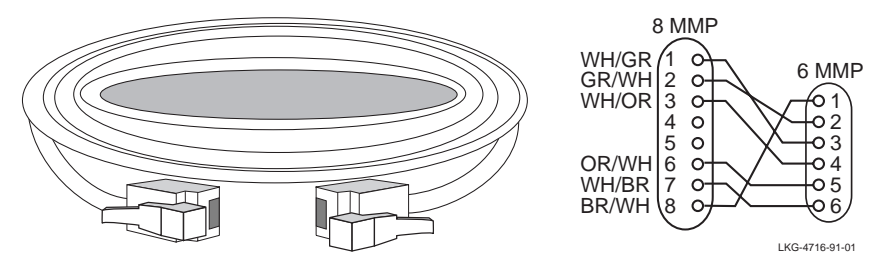

**Figure A-4: BC16E Cable Pin Assignments (Used with Console Port)**

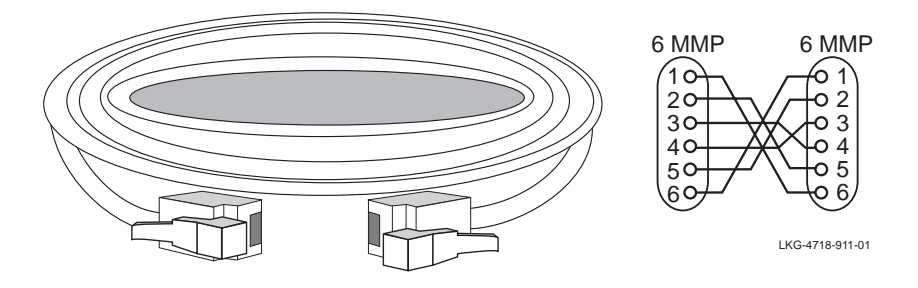

**Figure A-5: H8571-J Adapter Pin Assignments (Used with Console Port)**

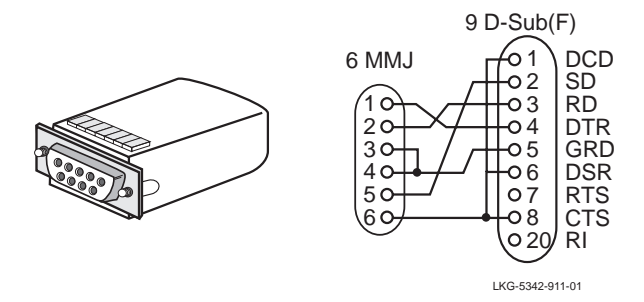

**Figure A-6: H8575-A Adapter Pin Assignments (Used with Console Port)** 

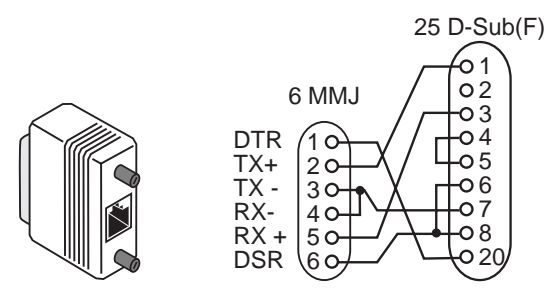

LKG-8793-931-01